Ažurirano: 27. 07. 2020.

RDP 02-02/20

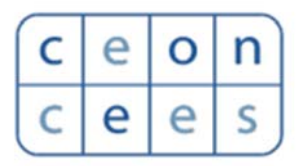

Centar za evaluaciju u obrazovanju i nauci

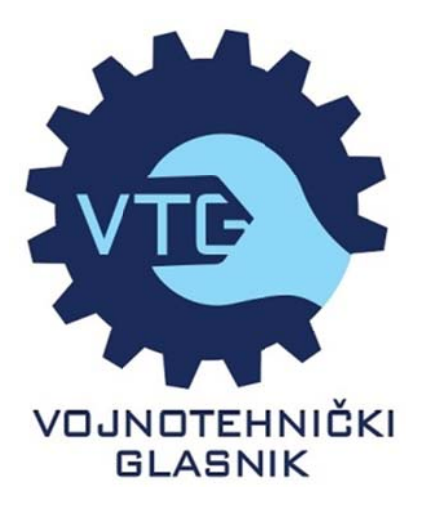

# **SCIndeks Asistent v.3.1**

-Podsetnik-

**SR** 

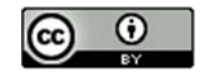

# **Sadržaj**

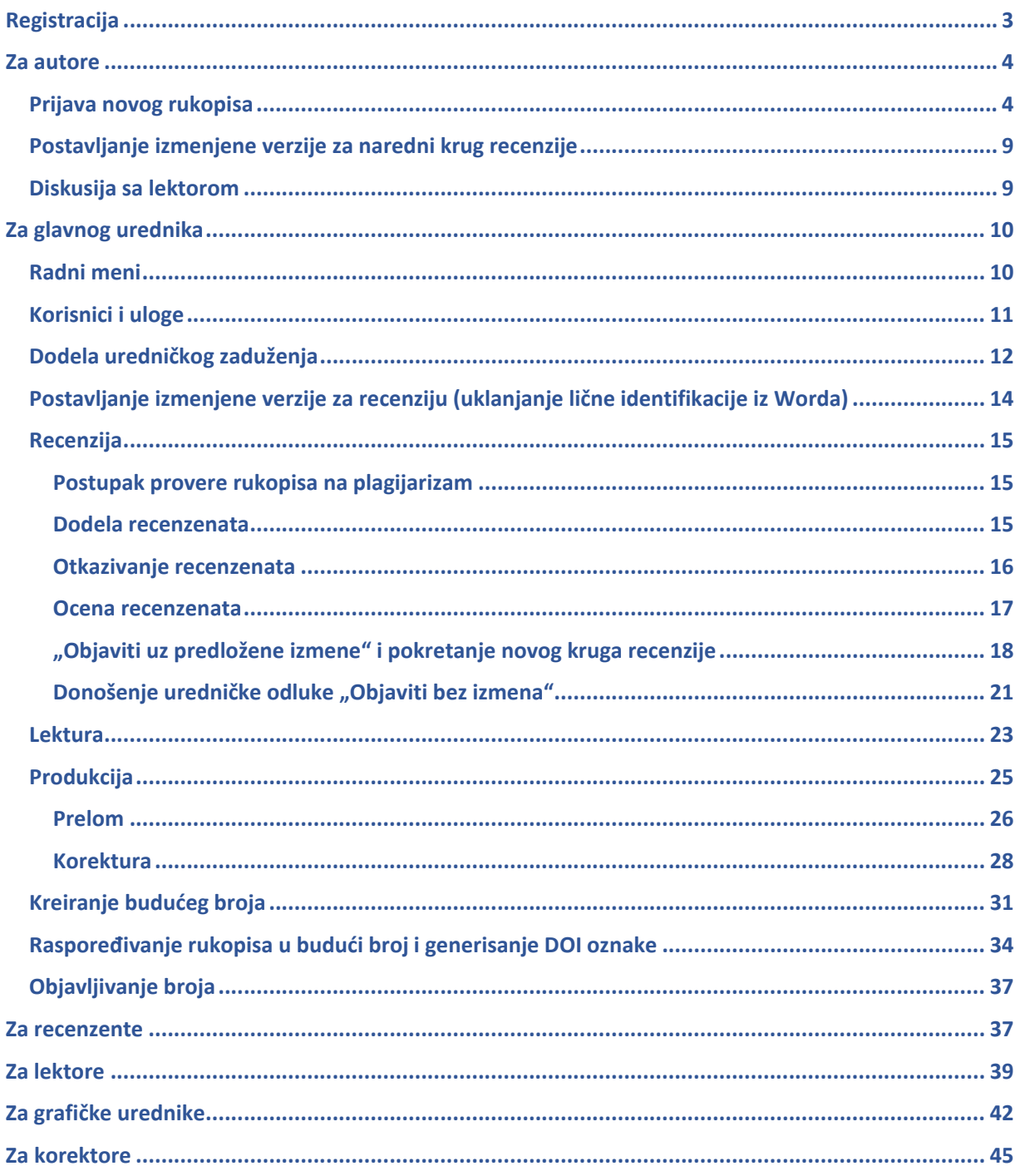

# **Regis stracija**

#### Registrujte se u tri koraka:

#### 1. Kliknite na dugme "Registracija" na početnoj strani SCIndeks Asistenta *(slika 1.)*

HOME Login

ASSISTANT is a system for journals online editing and publishing. Supports all activities of editorial management, from creation of a journal page, over article submission, monitoring of the reviewing process, documentation administration, and maintenance of recordkeeping, to making final editorial decisions and publishing volumes on the journal own website.

ASSISTANT allows integration of articles in the Cross-reference system (CrossRef/DOI), as well as prevention of plagiarism (CrossCheck). It also includes various exclusive features designed for automated quality control: assignment of key words based on international thesauri (KwASS), formatting of references in accordance with a chosen citation style (RefFormatter) and detection of omitted citations in the article body and the references list (CiteMatcher).

For more details about ASSISTANT click on the About link above! To experience all of the functionality that ASSISTANT provides, please sign up!

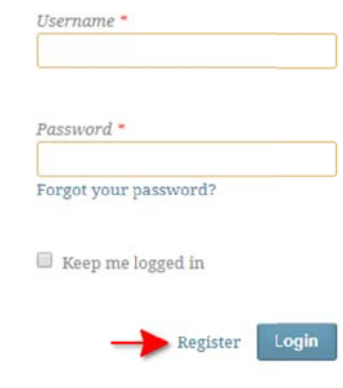

#### 2. P Popunite sva a obavezna p polja u formi **Moj profil i P Prijava** *(slika a 2.)*

#### HOME Register

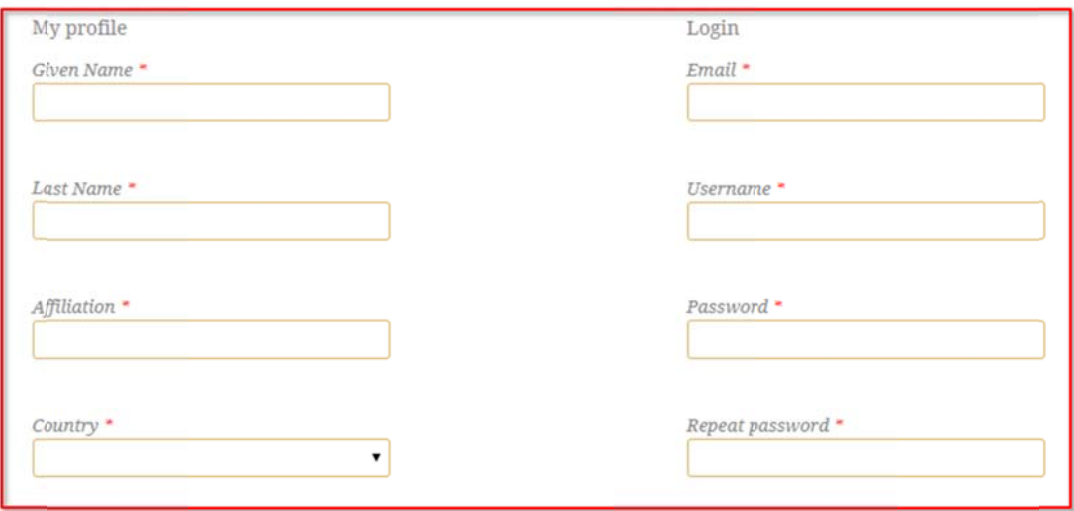

■ Yes, I agree to have my data collected and stored according to the privacy statement. <sup>●</sup>

- Yes, I would like to be notified of new publications and announcements.
- Tes, I would like to be contacted with requests to review submissions to this journal.

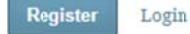

3

3. Označite da ste saglasni sa izjavom o privatnosti, proizvoljno odaberite ponuđene opcije i k kliknite na du ugme **"Regis stracija"** *(Slik ka 3.)*

**Napomena:** Odabirom prve i druge opcije, korisnik se automatski registruje kao autor i čitalac u časopisu. *Odabirom m treće opcije, korisnik se re egistruje i kao recenzent.*

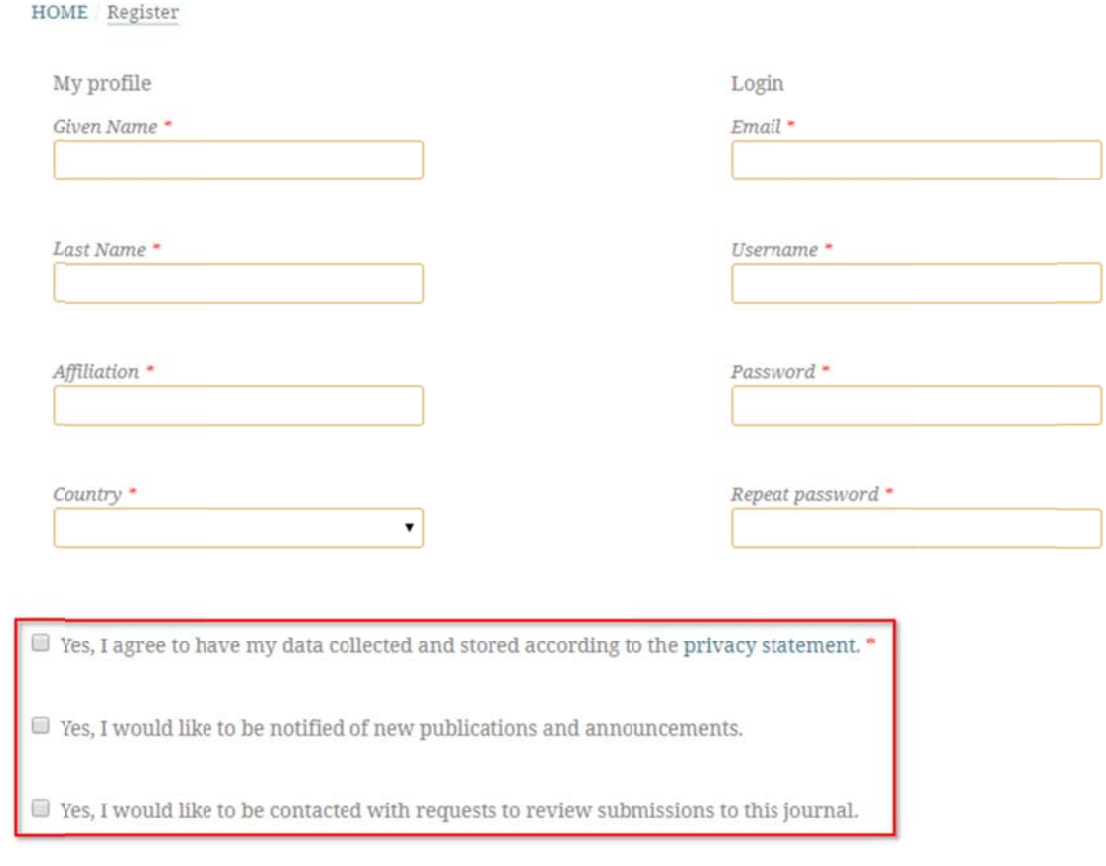

Register Login

# **Za au utore**

# **Prijava a novog r rukopisa**

Da biste započeli sa prijavom rukopisa, kliknite na opciju "Novi rukopis" (slika 4.)

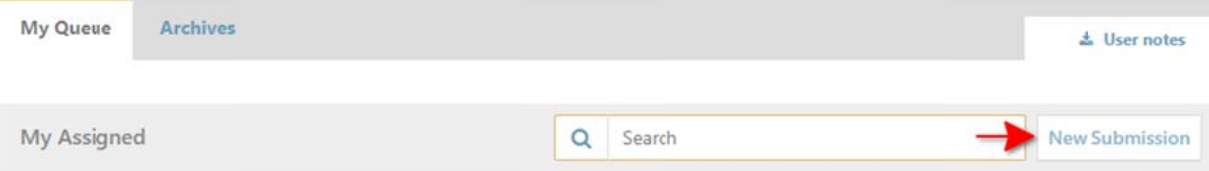

Prijavite rukopis u četiri koraka:

1. Početak

#### o O Odaberite je zik rukopisa *(slika 5.)*

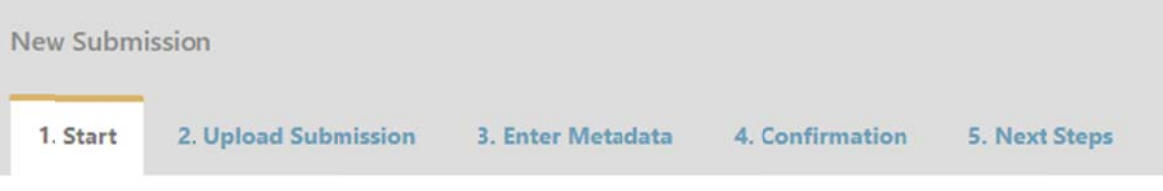

# **Submission Language** English  $\blacksquare$ Submissions in several languages are accepted. Choose the primary language of the submission from the pulldown above. \* **Section**  $\overline{\phantom{a}}$

Select the appropriate section for this submission (see Sections and Policies in the Journal).

## o O Odaberite ru ubriku / tip do okumenta *(s slika 6.)*

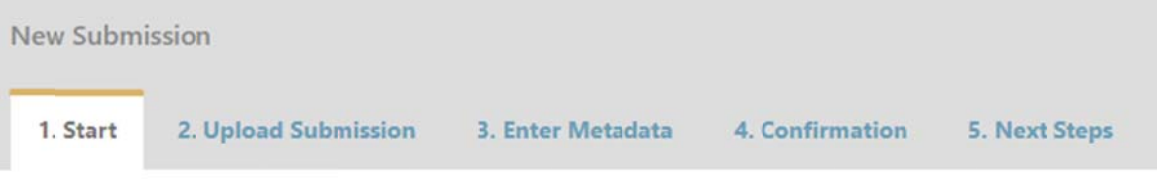

## **Submission Language**

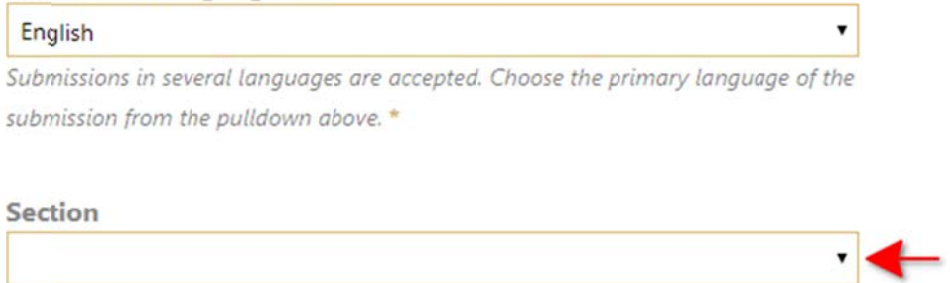

Select the appropriate section for this submission (see Sections and Policies in the Journal).

o O Označite sve uslove za pr redaju rukop isa *(slika 7.)*

#### **Submission Requirements**

You must read and acknowledge that you've completed the requirements below before proceeding.

The submission has not been previously published, nor is it before another journal for consideration (or an explanation has been provided in Comments to the m Editor).

- The submission file is in OpenOffice. Microsoft Word, or RTF document file format.
- Where available, URLs for the references have been provided.
- The text is single-spaced; uses a 12-point font; employs italics, rather than underlining (except with URL addresses); and all illustrations, figures, and tables are
- ed within the text at the appropriate points, rather than at the end. pl
- The text adheres to the stylistic and bibliographic requirements outlined in the Author Guidelines.

#### **Comments for the Editor**

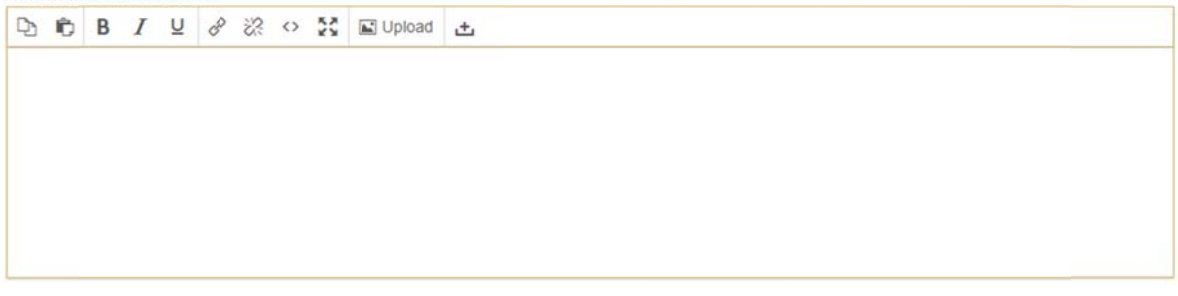

■ Yes, I agree to have my data collected and stored according to the privacy statement.

#### o Označite da ste saglasni sa izjavom o privatnosti i kliknite na dugme "Sačuvaj i nastavi" (slika 8.)

#### **Submission Requirements**

You must read and acknowledge that you've completed the requirements below before proceeding.

The submission has not been previously published, nor is it before another journal for consideration (or an explanation has been provided in Comments to the Editori

The submission file is in OpenOffice, Microsoft Word, or RTF document file format,

Where available, URLs for the references have been provided.

The text is single-spaced; uses a 12-point font; employs italics, rather than underlining (except with URL addresses); and all illustrations, figures, and tables are placed within the text at the appropriate points, rather than at the end.

 $\Box$  The text adheres to the stylistic and bibliographic requirements outlined in the Author Guidelines.

#### Comments for the Editor

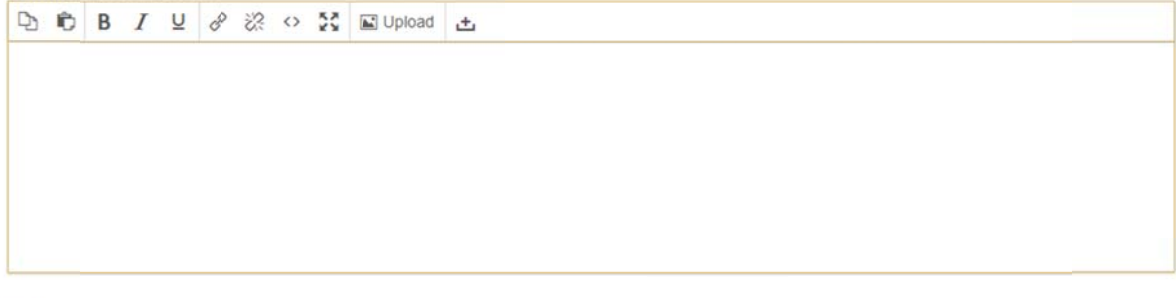

Yes, I agree to have my data collected and stored according to the privacy statement.

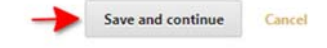

Save and continue Cancel

#### 2. Polaganje datoteke

o Odaberite komponentu rukopisa, postavite datoteku i kliknite na dugme "Nastavi" (slika 9.)

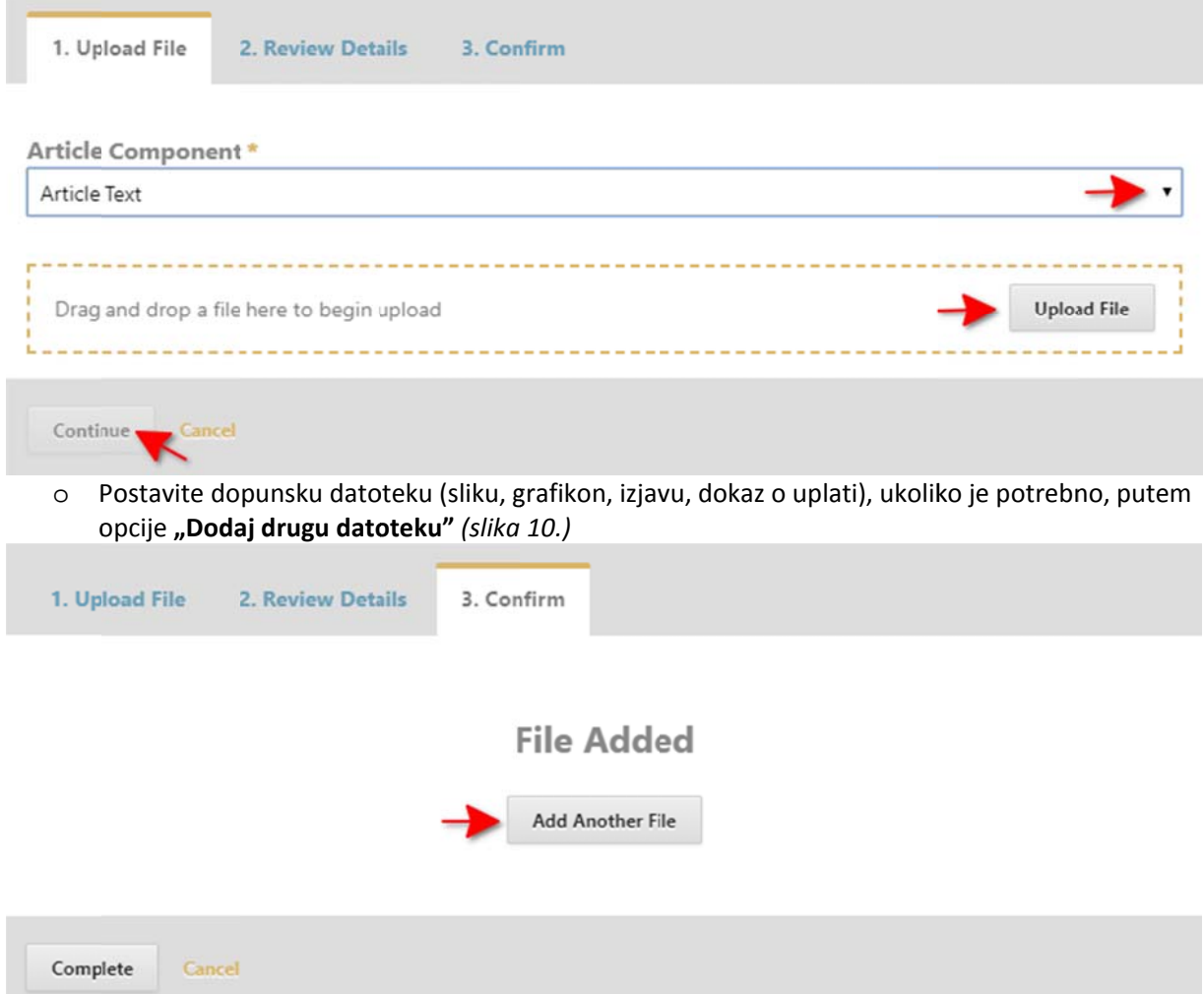

#### 3. Unos metapodataka

o Unesite naslov rada na srpskom i engleskom jeziku (slika 11.)

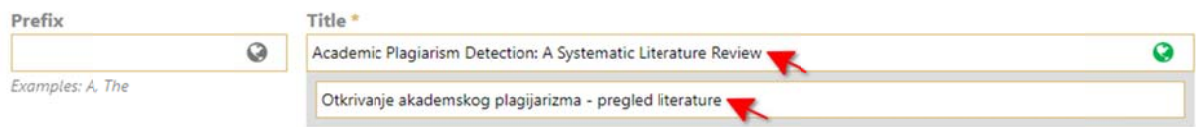

o U Unesite saže tak na srpsko om i englesk kom jeziku *(sl lika 12.)*

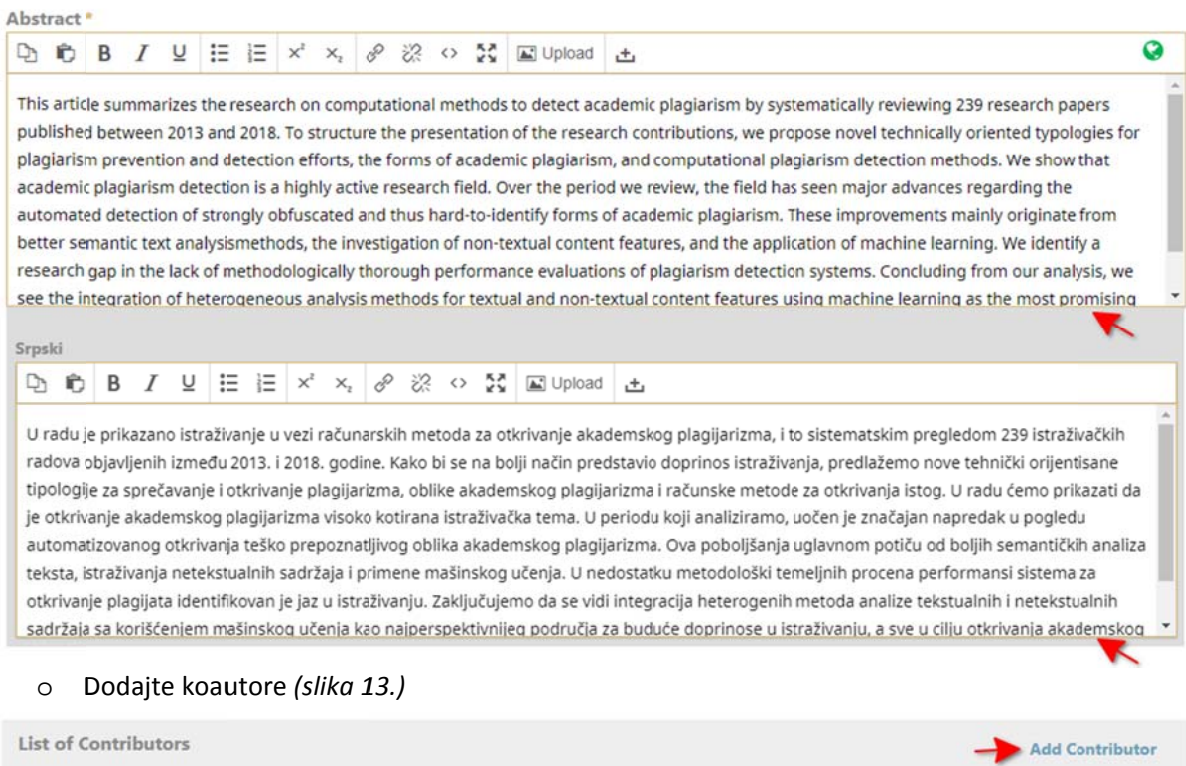

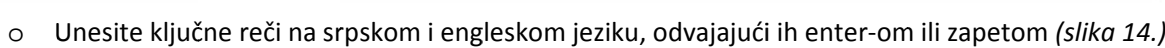

milan.milanovic@ceon.rs

E-mail

Role

Author

Primary Contact

 $\overline{\mathbf{z}}$ 

In Browse Lists

 $\mathbf{z}$ 

#### **Additional Metadata**

Milan Milanović

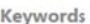

Name

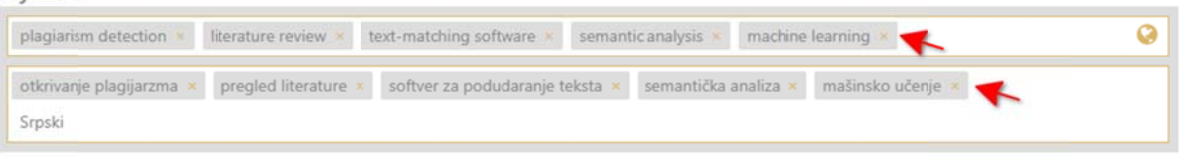

#### o Unesite reference svaku u novom redu, bez nabrajanja i sačuvajte metapodatke (slika 15.)

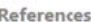

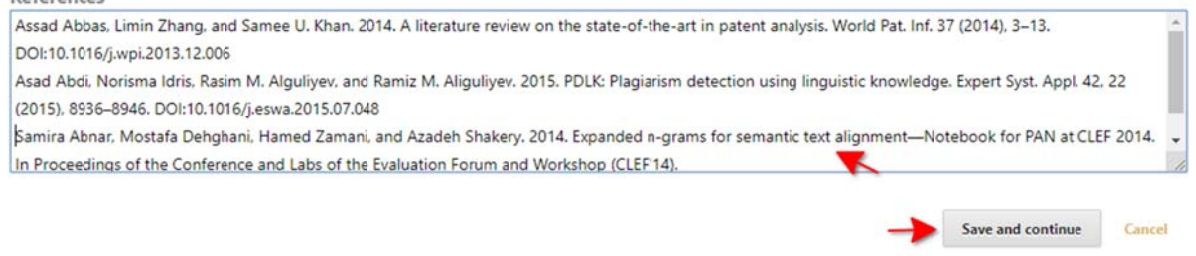

#### 4. Potvrda

o Z Završite sa p rijavom ruko opisa klikom na dugme **"Z Završi prijavu u rukopisa"** *( (slika 16.)*

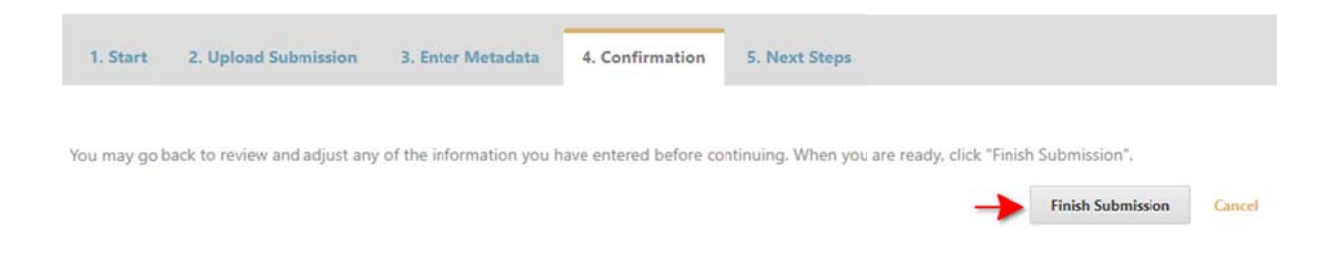

# Postavljanje izmenjene verzije za naredni krug recenzije

1. Izmenjenu verziju rukopisa za naredni krug recenzije postavite u blok Izmenjene verzije putem opcije **"Pos stavi datotek ku"** *(slika 17. )*

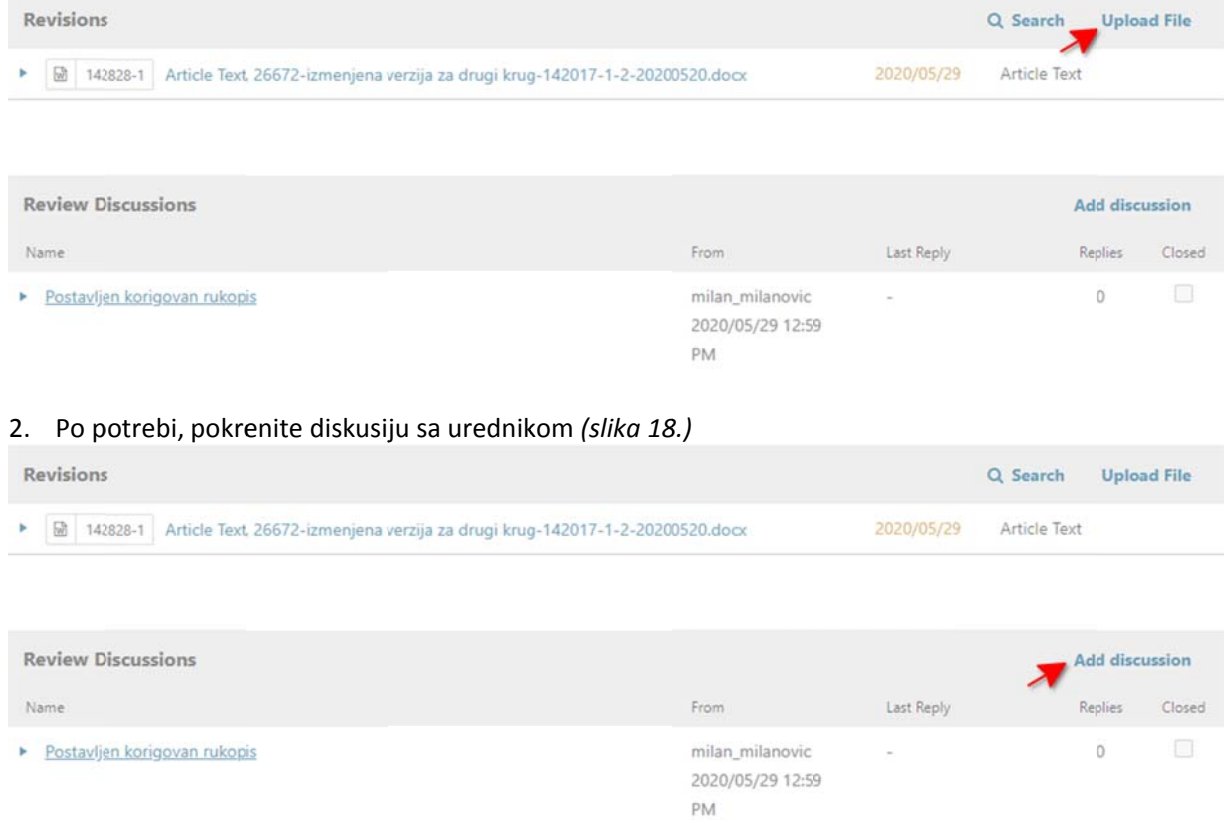

# Diskusija sa lektorom

Kada lektor pošalje lektorisanu verziju vašeg rukopisa na uvid i odobrenje:

1. Kliknite na naziv diskusije kako biste joj pristupili (slika 19.)

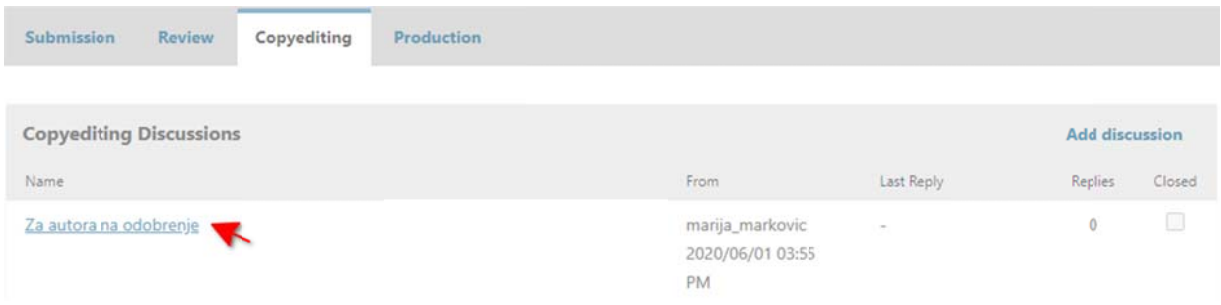

## 2. Pregledajte lektorisani rukopis i odgovorite lektoru putem opcije **"Dodaj poruku"** (slika 20.)

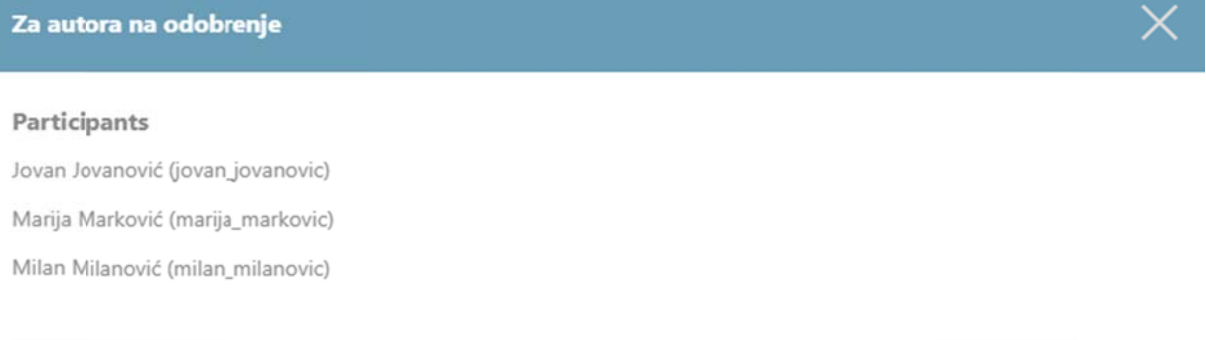

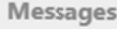

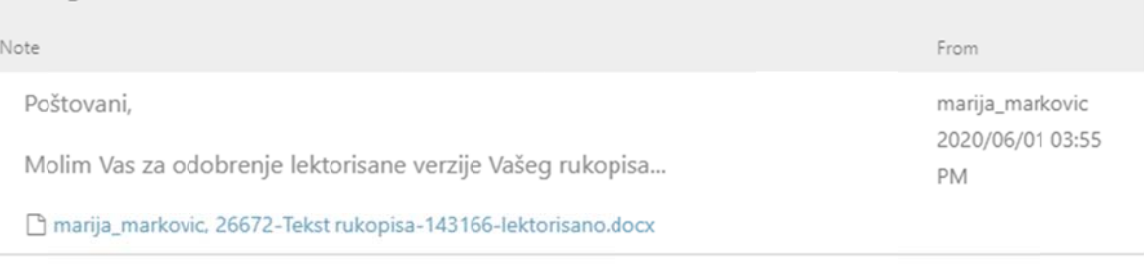

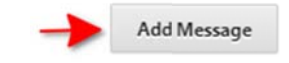

# **Za glavnog urednika**

## **Radni meni**

Moja zaduženja - rukopisi koji se nalaze u uređivačkom postupku.

Nedodeljeno - rukopisi podneti časopisu, a kojima treba da se dodeli urednik, u slučajevima kada časopis ima više registrovani h urednika.

Aktivni - svi aktivni i nedodeljeni rukopisi.

Arhiva - odbijeni i publikovani rukopisi.

**Strelica u desnom okviru** – dopunske informacije o rukopisu (statusi, odluke i sl.).

Filteri – pretraga rukopisa na osnovu faza uređivačkog postupka, rubrika časopisa i sl. *(slika 21.)* 

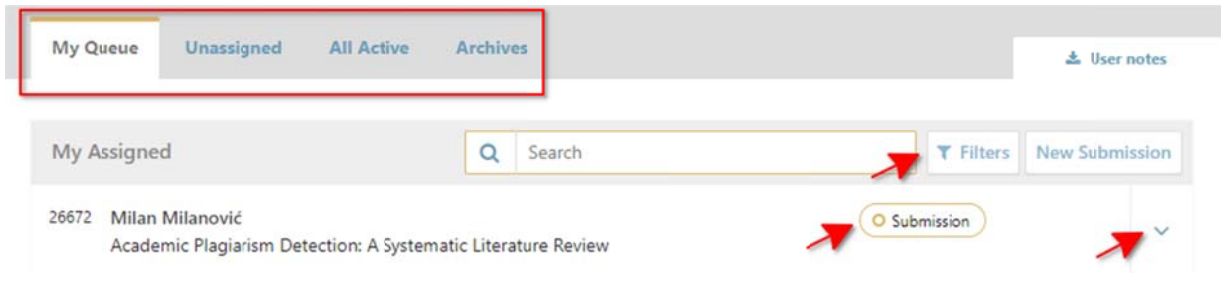

# **Korisnici i uloge**

Pronađite registrovane korisnike klikom na "Korisnici i uloge / Korisnici" u okviru upravljačkog menija sa leve strane (slika 22.)

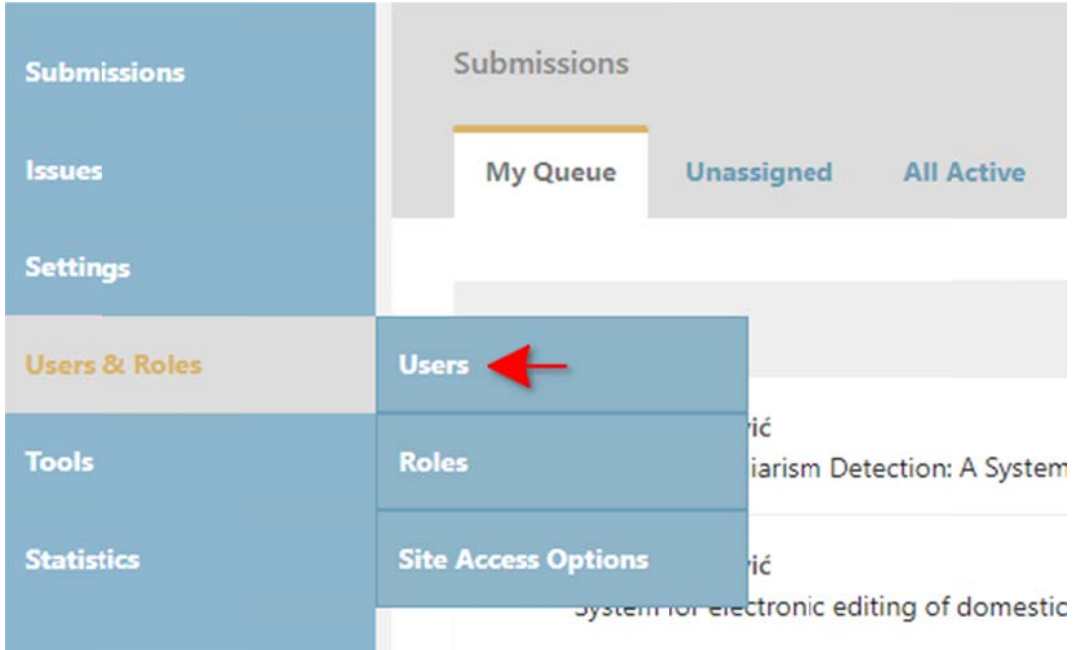

Kliknite na opciju "Traži" da biste pronašli:

- 1. Registrovane korisnike u vašem časopisu
	- o Odaberite odgovarajuću ulogu iz padajućeg menija ili ukucajte ime i prezime / mejl adresu u p polju za pret ragu i kliknit e na dugme **"Traži"** *(slika a 23.)*

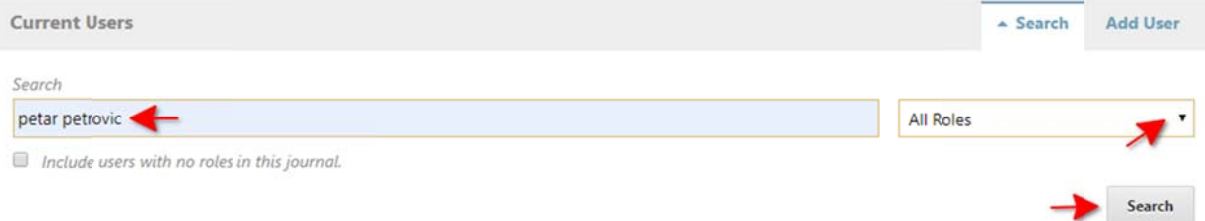

2. Registrovane korisnike u drugim časopisima

o U Ukucajte ime e i prezime / mejl adresu u polju za pr retragu, ozna ačite opciju **" "Uključi i kor risnike bez u uloge u ovom m časopisu"** i kliknite na dugme **"Traž ži"** *(slika 24.) )*

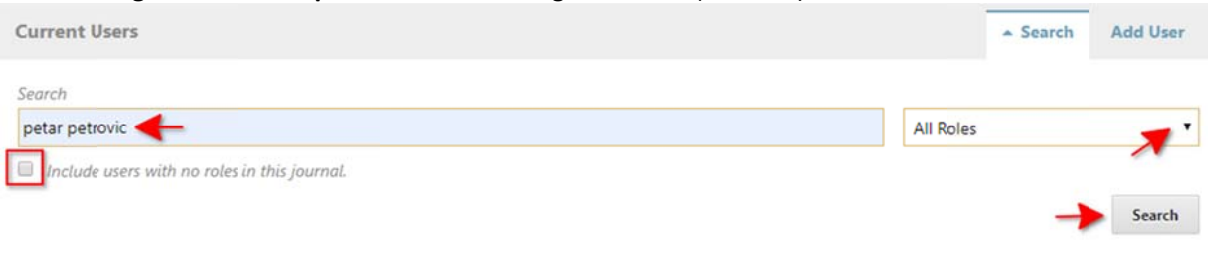

# **Dodela a urednič kog zadu uženja**

1. Ukoliko časopis ima više od jednog glavnog urednika u sistemu, neophodno je da se rukopisu dodeli urednik koji će da vodi uređivački postupak, putem opcije **"Dodeli"** u listi učesnika *(slika 25.)* 

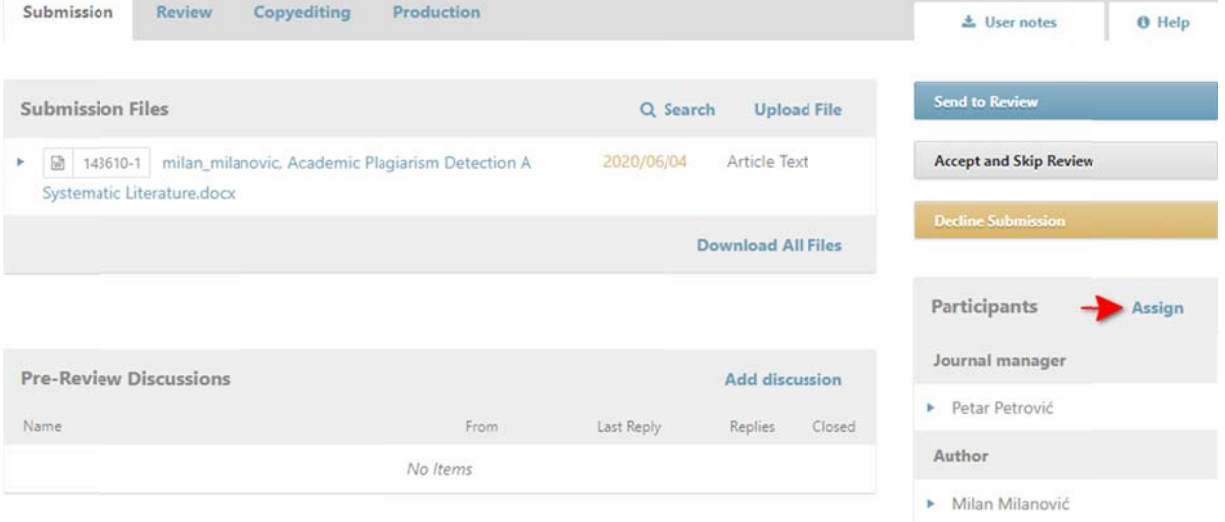

2. Iz padajućeg menija odaberite ulogu "Glavni urednik" ili "Urednik rubrike", pretražite sve registrovane urednike u vašem časopisu i odaberite odgovarajućeg (slika 26.)

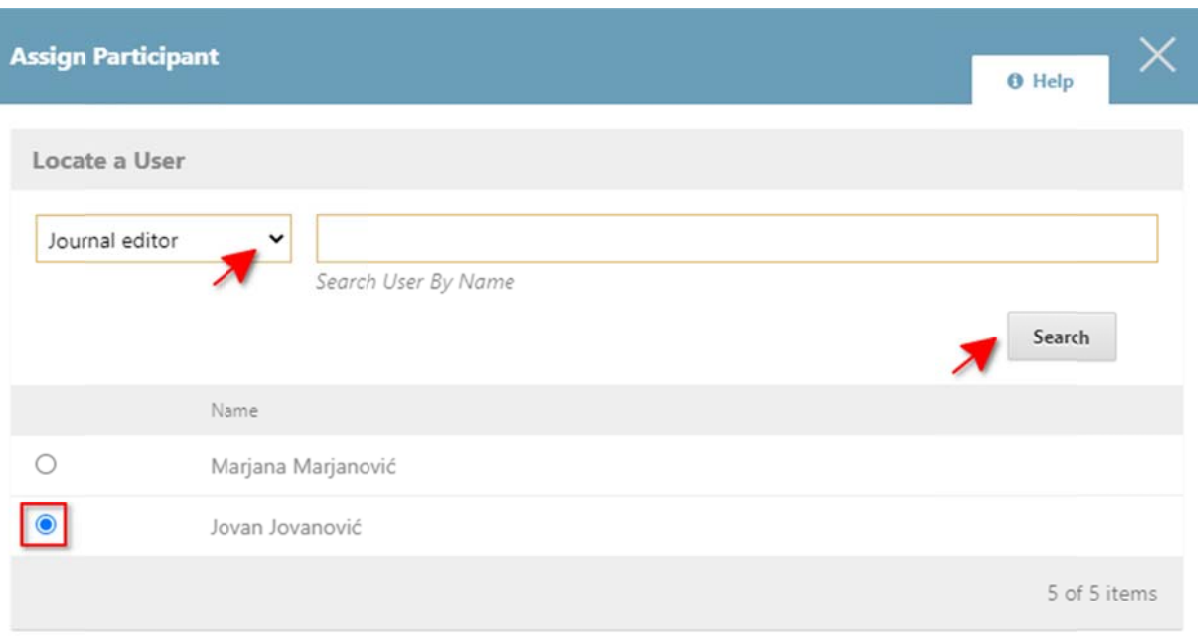

## Assignment privileges

 $\Box$  This participant is only allowed to recommend an editorial decision and will require an authorised editor to record editorial decisions.

Choose a predefined message to use, or fill out the form below.

[jourofsome][ID 26912] Editorial Assignment

3. Iz padujećeg menija odaberite unapred pripremljeni obrazac e-pošte "Dodela uredničkog **zaduženja"** i pošaljite uredniku koji će voditi uređivački postupak *(slika 27.)* 

 $\check{}$ 

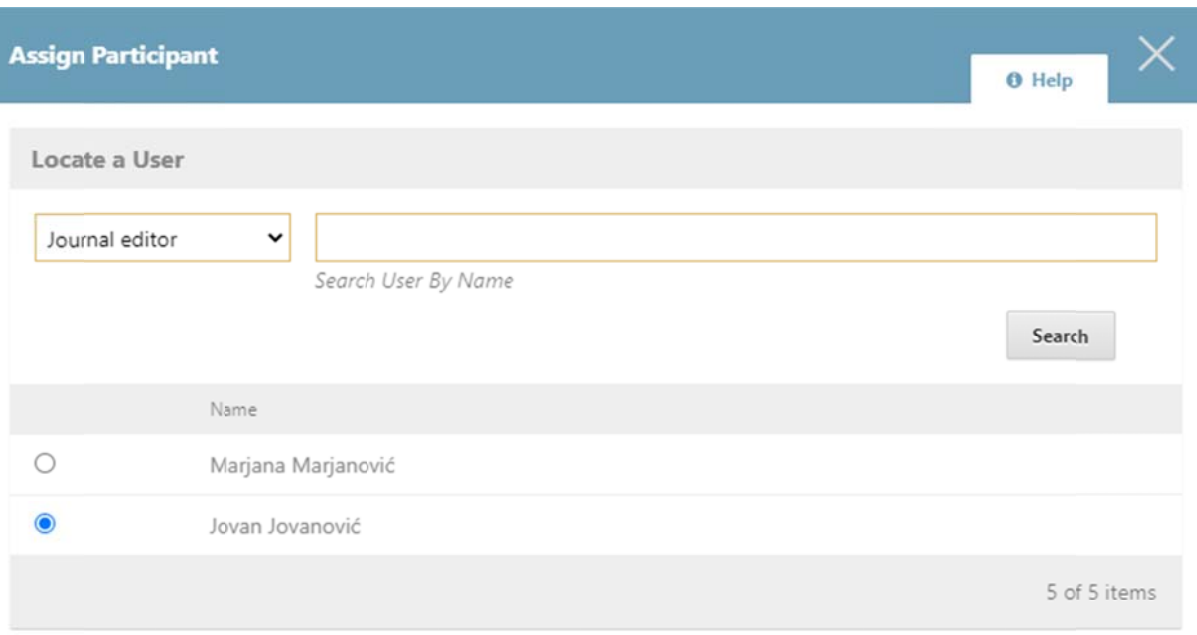

#### Assignment privileges

 $\Box$  This participant is only allowed to recommend an editorial decision and will require an authorised editor to record editorial decisions.

Choose a predefined message to use, or fill out the form below.

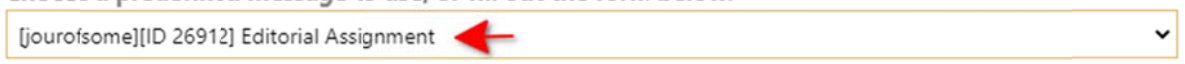

# Postavljanje izmenjene verzije za recenziju (uklanjanje lične identifikacije iz **Worda a)**

- 1. Pre nego što pošaljete rukopis na proveru na plagijarizam i recenziju, uklonite ličnu identifikaciju autora iz originalne datoteke
- 2. Izmenjenu verziju postavite putem opcije "Postavi datoteku" u okviru faze "Pregled" *(slika 28.)*

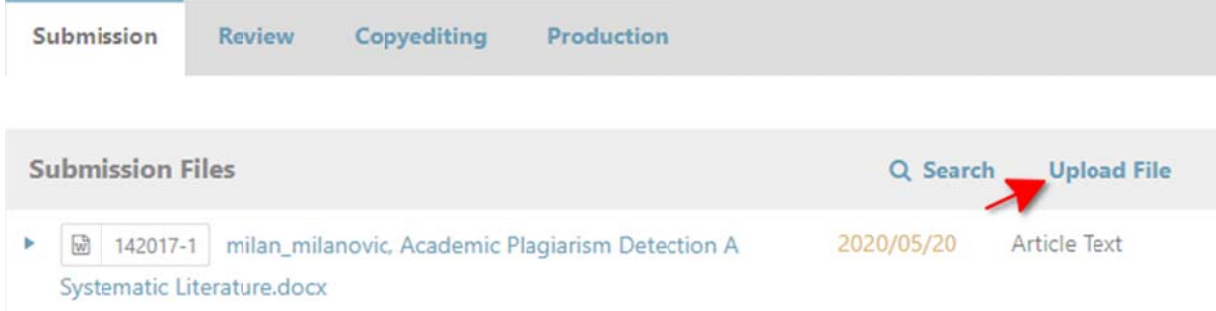

# **Recen nzija**

## Postupak provere rukopisa na plagijarizam

1. U okviru uredničkih odluka u desnom okviru radnog menija, prebacite rukopis u fazu - "Recenzija" i pokrenite postupak provere rukopisa na plagijarizam klikom na dugme **"Pošalji na recenziju"** (slika *29.)*

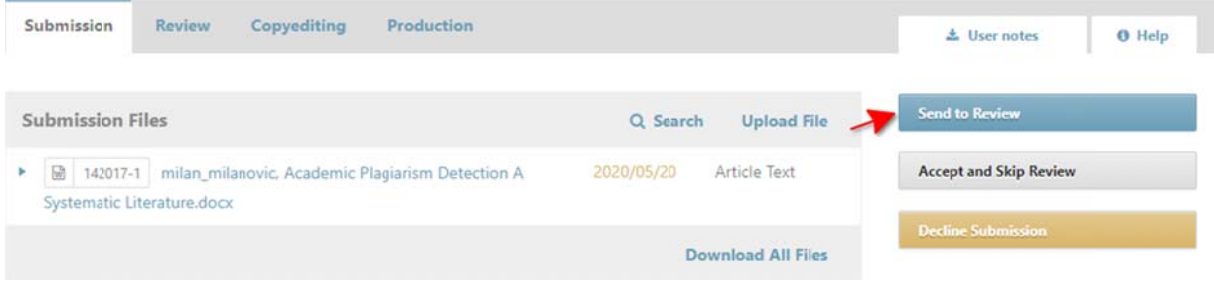

**Napomen na**: *Izveštaj o p plagijarizmu s se dobija u rok ku od 24 sata.*

## Dodela recenzenata

Nakon dobijenog izveštaja o plagijarizmu, dodelite recenzente putem opcije "Dodeli recenzenta" (slika *30.)*

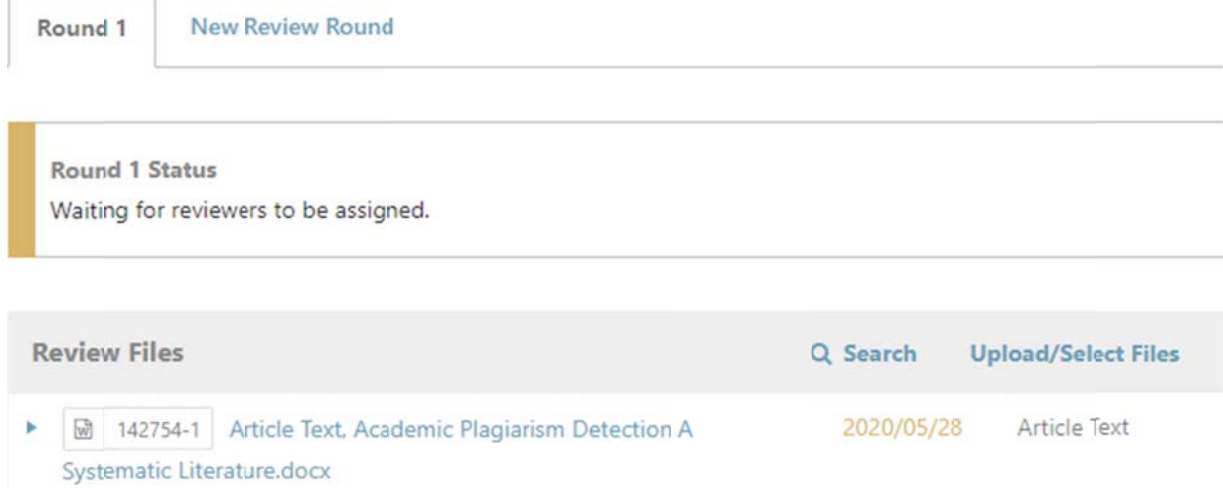

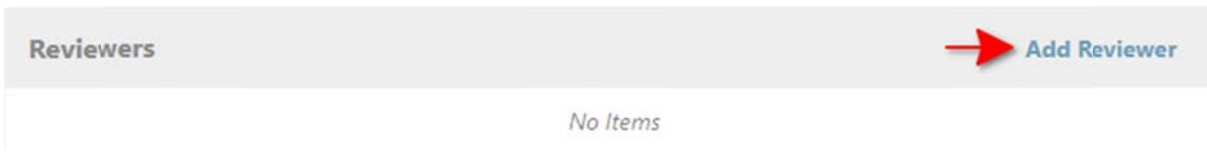

Dodelite e recenzenta na jedan od tri načina *(sl lika 31.):*

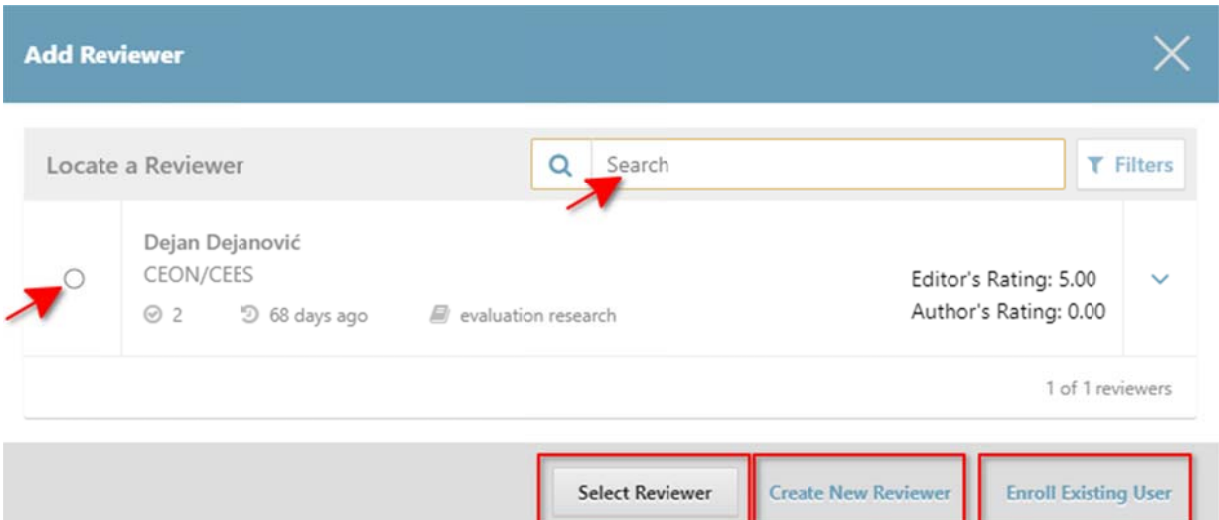

- 1. "Odaberi recenzenta" odaberite i dodelite recenzenta sa spiska registrovanih recenzenata u s svom časopis su
- 2. **"Kreiraj novog recenzenta" –** kreirajte korisnički nalog recenzentu koji nije registrovan u sistemu i dodelite mu/joj recenzentsko zaduženje
- sistemu i dodelite mu/joj recenzentsko zaduženje<br>3. **"Registruj postojećeg korisnika" –** pretražite bazu već registrovanih recenzenta u sistemu i dodelite mu/joj recenzentsko zaduženje

## **Otkazivanje recenzenata**

Otkažite recenzenta u dva koraka a *(slika 32.):*

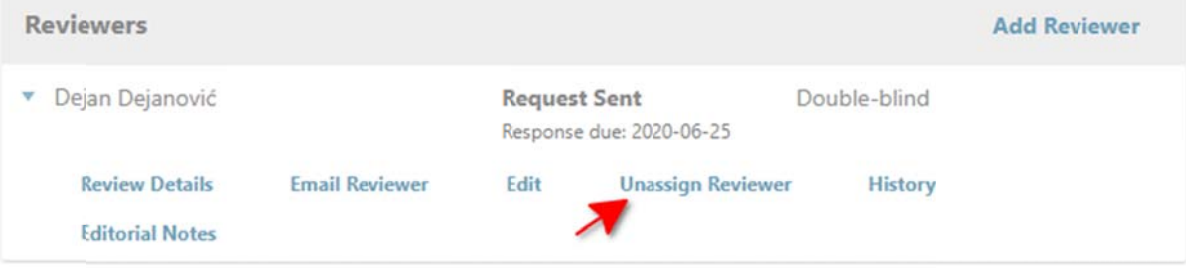

Rating reviewers is obligatory and a condition for making Editors' Decisions. Ratings are not available to the reviewers. They are intended exclusively for the Editorial board in selecting reviewers for new papers, as well as for the Assessment Board in awarding reviewers.

- 1. Kliknite na plavu strelicu uz ime i prezime recenzenta
- 2. U okviru pod dmenija klikn ite na opciju u **"Otkaži rece enzenta"**

## **Ocena recenzenata**

Ocenite recenzenta u tri koraka:

*1.* P Pročitajte rec cenziju i potv vrdite prepo ruku recenze enta klikom n na opciju **"Pr ročitaj recenz ziju"** *(slika 3 33.)*

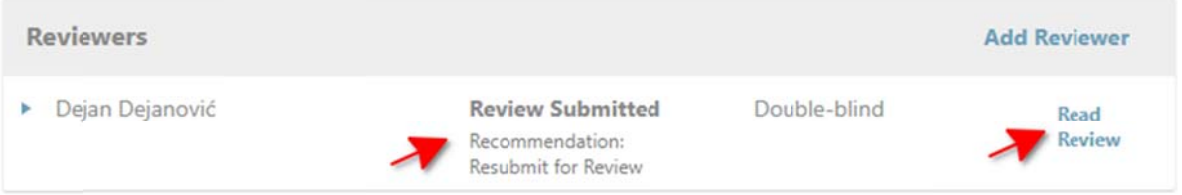

Rating reviewers is obligatory and a condition for making Editors' Decisions. Ratings are not available to the reviewers. They are intended exclusively for the Editorial board in selecting reviewers for new papers, as well as for the Assessment Board in awarding reviewers.

2. Zahvalite recenzentu za izrađenu recenziju putem opcije **"Zahvali recenzentu"** (slika 34.)

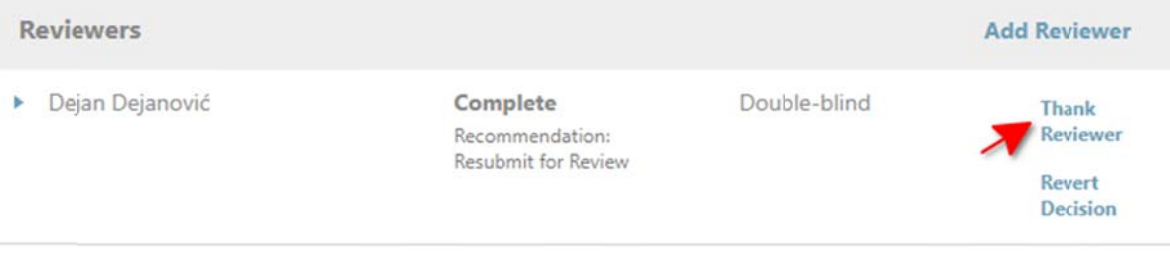

Rating reviewers is obligatory and a condition for making Editors' Decisions. Ratings are not available to the reviewers. They are intended exclusively for the Editorial board in selecting reviewers for new papers, as well as for the Assessment Board in awarding reviewers.

3. Popunite kratak upitnik o kvalitetu recenzije putem opcije **"Ocena recenzenta"** (slika 35.)

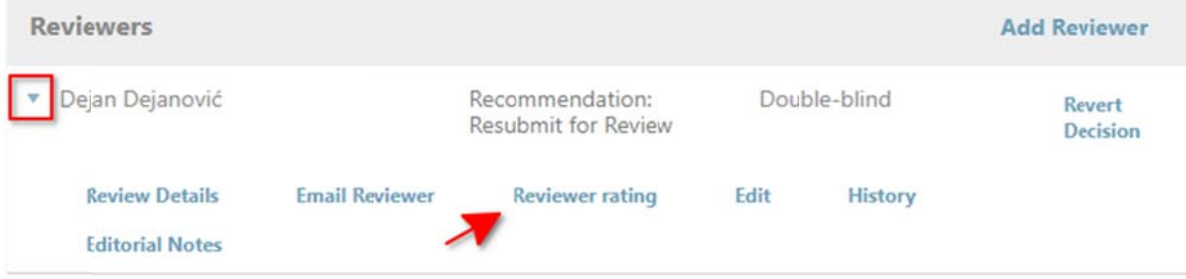

Rating reviewers is obligatory and a condition for making Editors' Decisions. Ratings are not available to the reviewers. They are intended exclusively for the Editorial board in selecting reviewers for new papers, as well as for the Assessment Board in awarding reviewers.

## **"Objav viti uz pred dložene iz mene" i p okretanje novog kru uga recen zije**

1. Da biste pokrenuli novi krug recenzije, potrebno je da kliknete na dugme "Objaviti uz predložene  $i$ zmene" u okviru uredničkih odluka u desnom okviru radnog menija *(slika 36.)* 

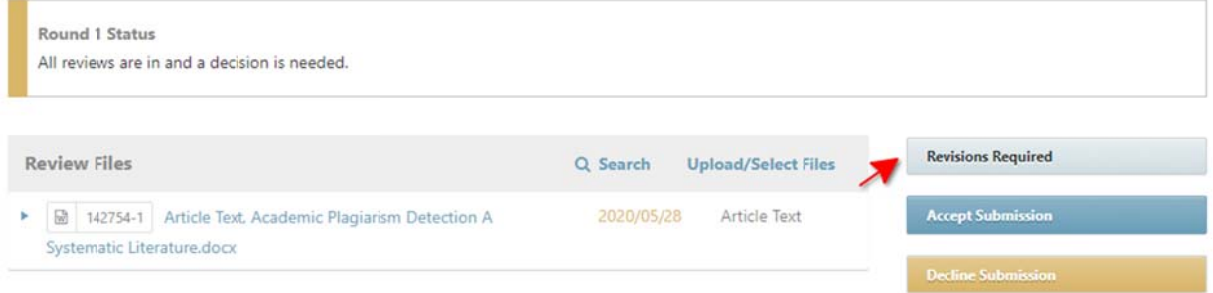

2. Nakon odluke izaberite opciju "Izmene će se razmatrati u novom krugu recenzije" (slika 37.)

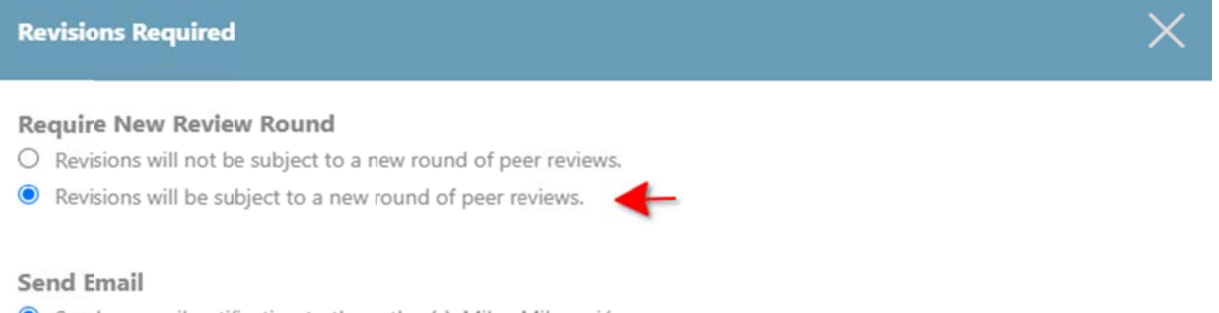

- Send an email notification to the author(s): Milan Milanović
- O Do not send an email notification
- 3. Uvezite recenzije u telo mejla klikom na opciju "Uvezi recenzije" i odaberite datoteku za autora, ukoliko ju je recenzent postavio *(slika 38.)*

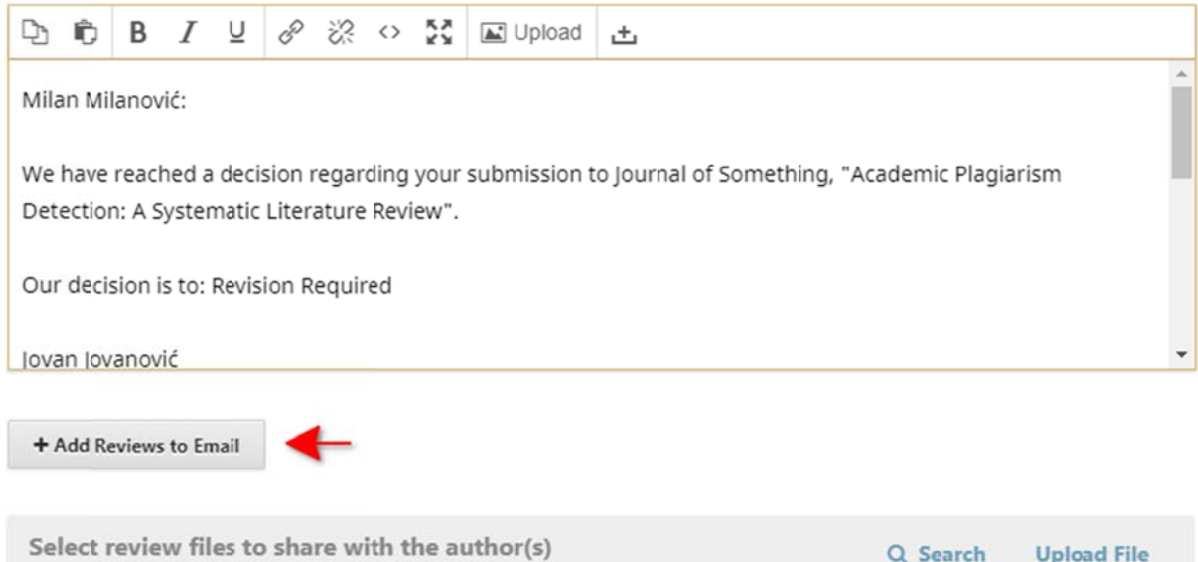

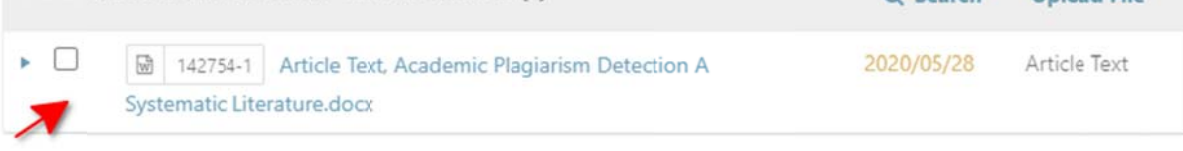

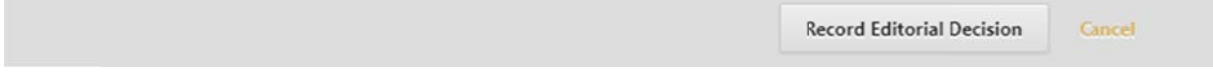

4. Sačuvajte odluku uredništva *(slika 39.)*

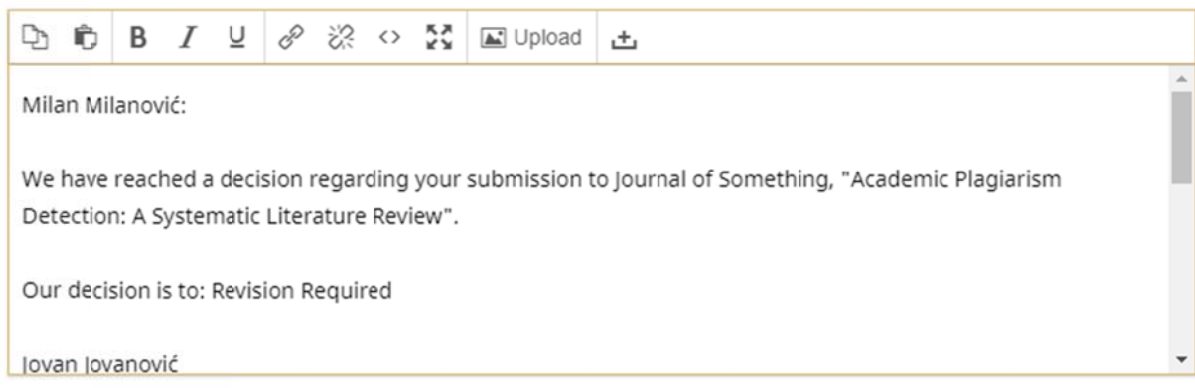

+ Add Reviews to Email

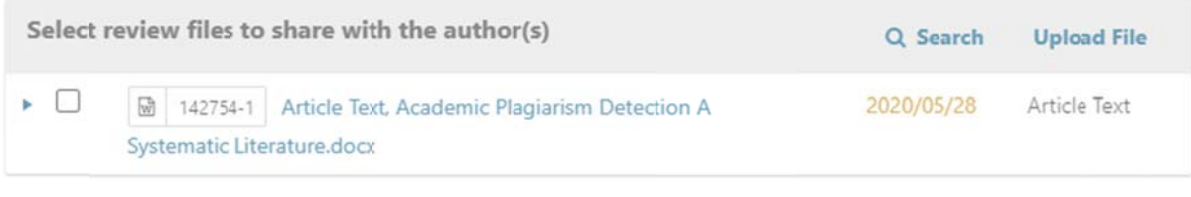

- Record Editorial Decision Cancel
- 5. Kada autor postavi izmenjenu verziju rukopisa pokrenite novi krug recenzije klikom na "Novi krug **rece nzije"** *(slika 40.)*

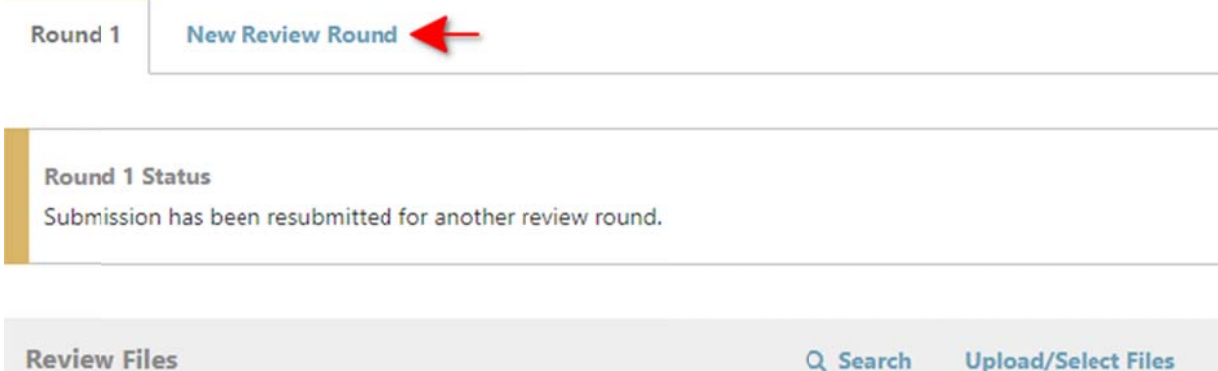

- 142754-1 Article Text, Academic Plagiarism Detection A Þ 2020/05/28 Article Text Systematic Literature.docx
- 6. Odaberite izmenjenu verziju rukopisa i kliknite na dugme "Pokreni novi krug recenzije" (slika 41.)

You are about to create a new review round for this submission. Files that have not been used in other review rounds are listed below.

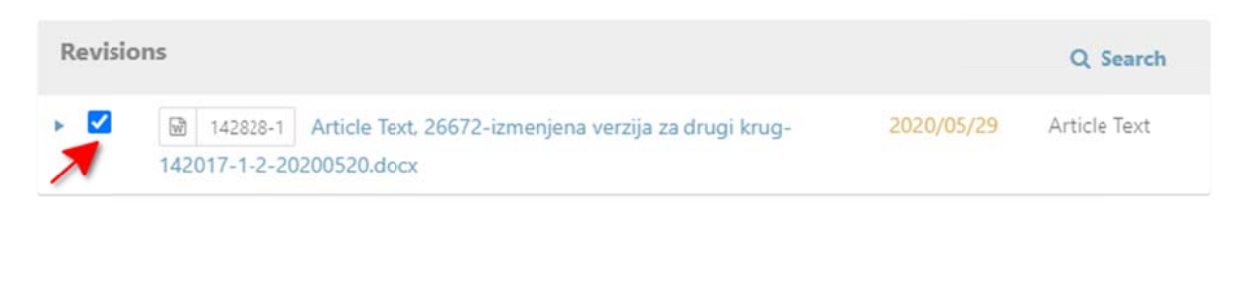

Create New Review Round

Gancel

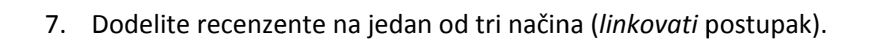

## Donošenje uredničke odluke "Objaviti bez izmena"

- 1. Ukoliko se rad objavljuje bez izmena nakon prvog kruga recenzije:
	- Ukoliko se rad objavljuje bez izmena nakon prvog kruga recenzije:<br>○ U okviru uredničkih odluka u desnom okviru radnog menija, kliknite na dugme **"Objaviti bez i izmena"** *(slik ka 42.)*

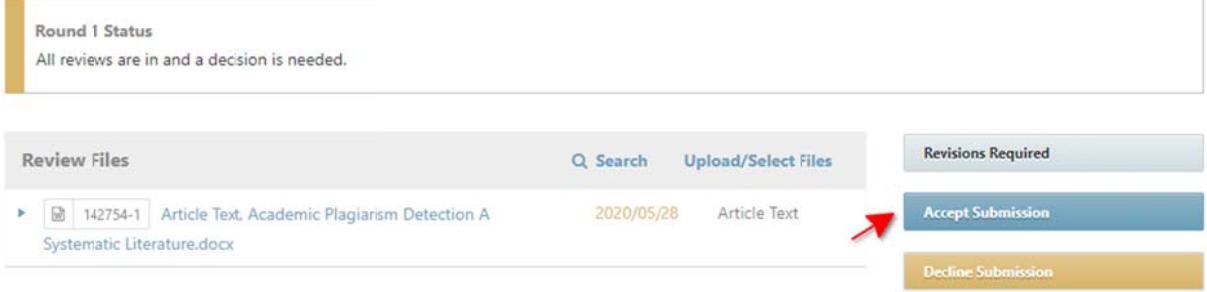

- $\circ$ Uvezite rece nzije u telo m mejla klikom na opciju **"U Uvezi recenzij je"**
- o Odaberite datoteku koja treba da se pošalje u sledeću fazu "Lektura" i sačuvajte odluku u uredništva *(s slika 43.)*

**Accept Submission** 

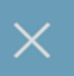

Select the files you would like to forward to the Copyediting stage.

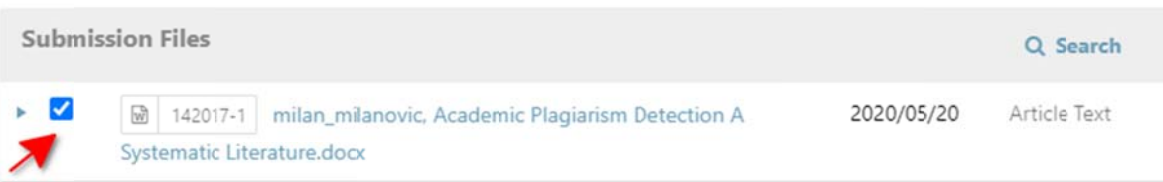

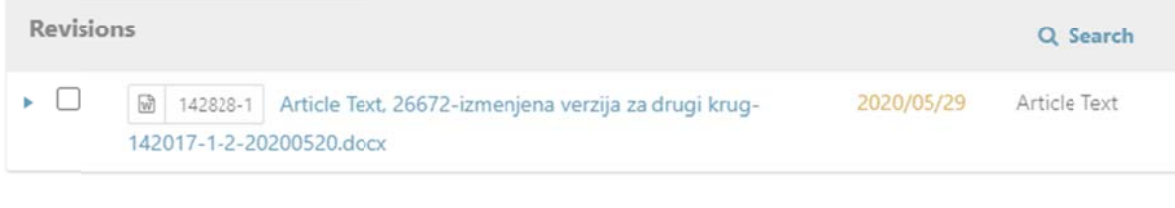

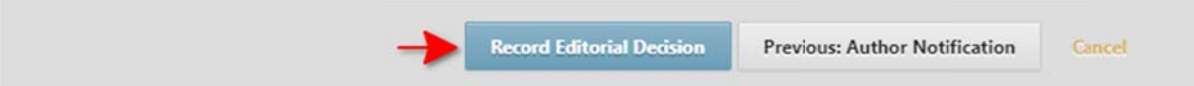

- 2. Ukoliko se rad objavljuje bez izmena nakon drugog kruga recenzije:
	- o Preuzmite autorovu izmenjenu verziju rukopisa i postavite je u blok *Izmenjene verzije* opcijom **" "Postavi dat oteku"** *(slika a 44.)*

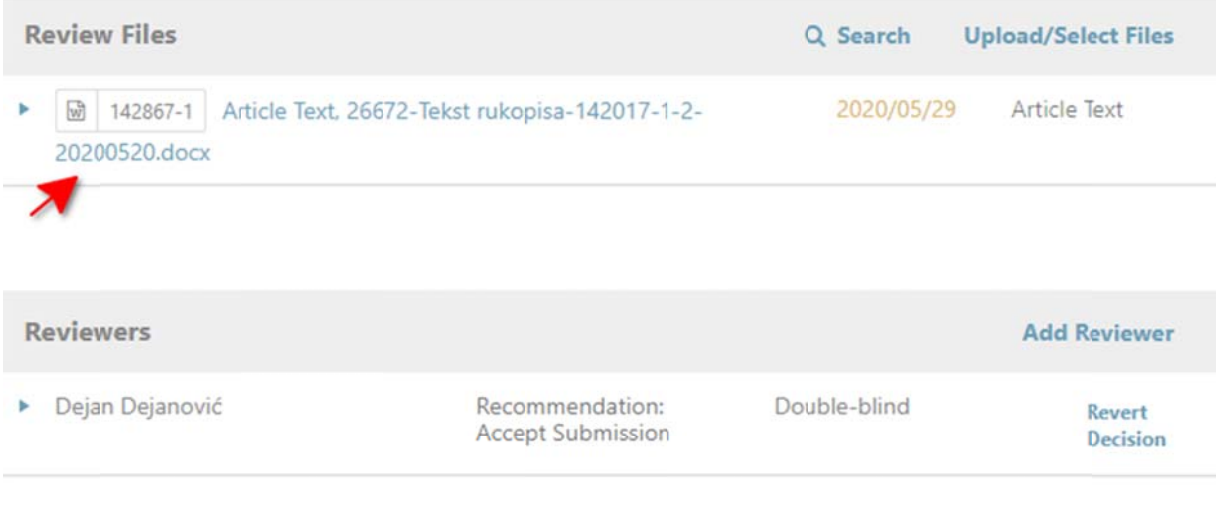

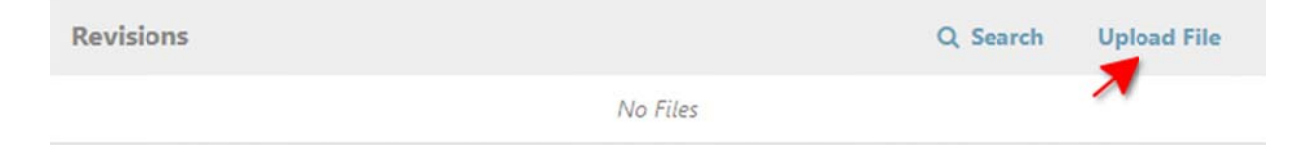

o U okviru uredničkih odluka u desnom okviru radnog menija, kliknite na dugme **"Objaviti bez i izmena"** *(slik ka 45.)*

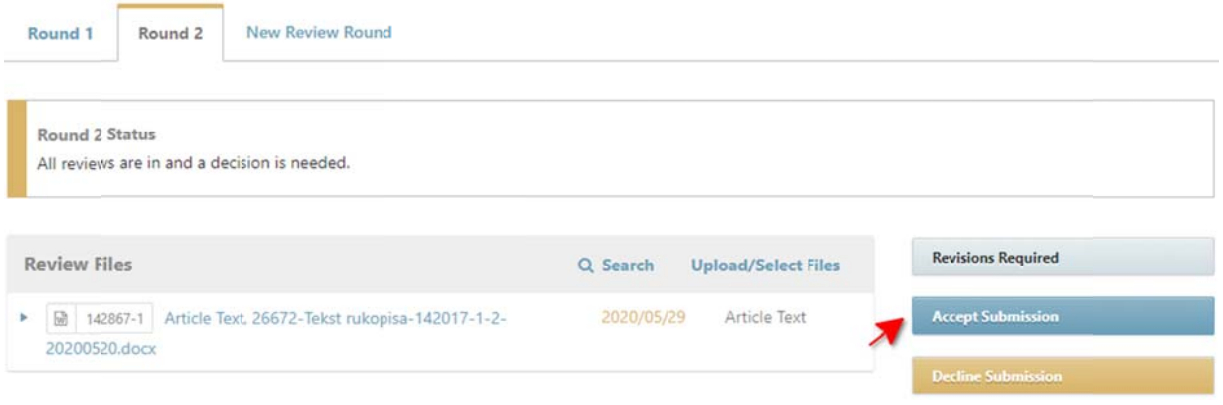

- o Uvezite recenzije u telo mejla klikom na opciju "Uvezi recenzije"
- o Odaberite datoteku koja treba da se pošalje u sledeću fazu "Lektura" i sačuvajte odluku u uredništva *(s slika 46.)*

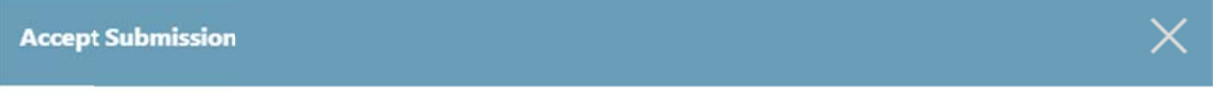

Select the files you would like to forward to the Copyediting stage.

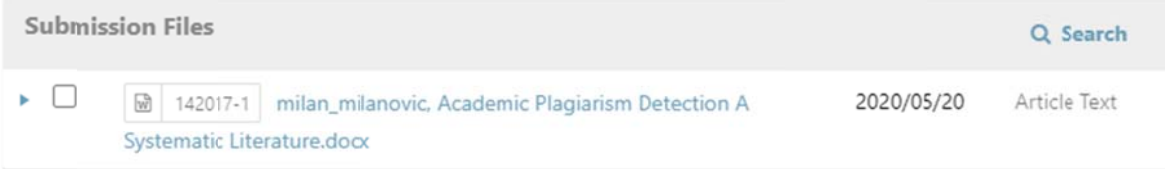

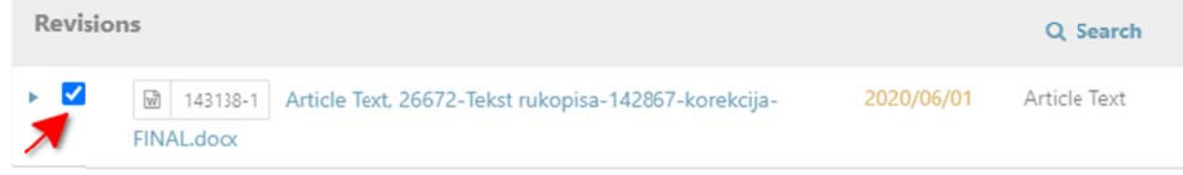

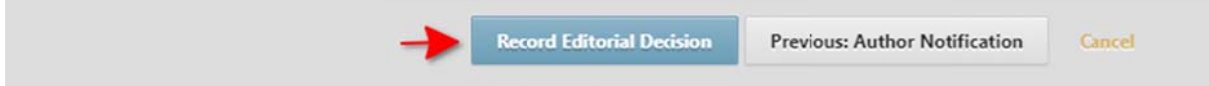

## Lektura

1. Dodelite lektora putem opcije "Dodeli" u listi učesnika (slika 47.)

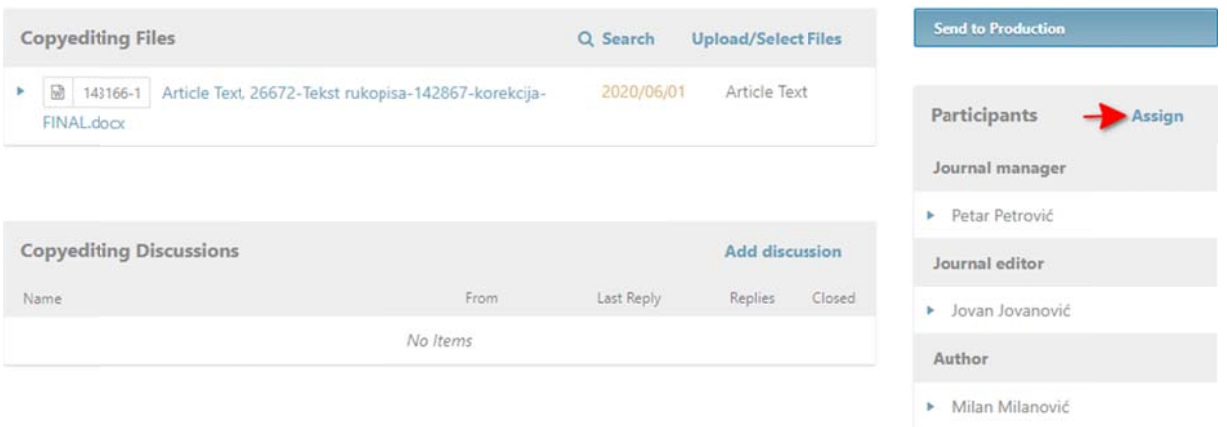

2. Iz padajućeg menija odaberite ulogu "Lektor", pretražite sve registrovane lektore u vašem časopisu i odab berite odgov arajućeg *(slik ka 48.)*

ı

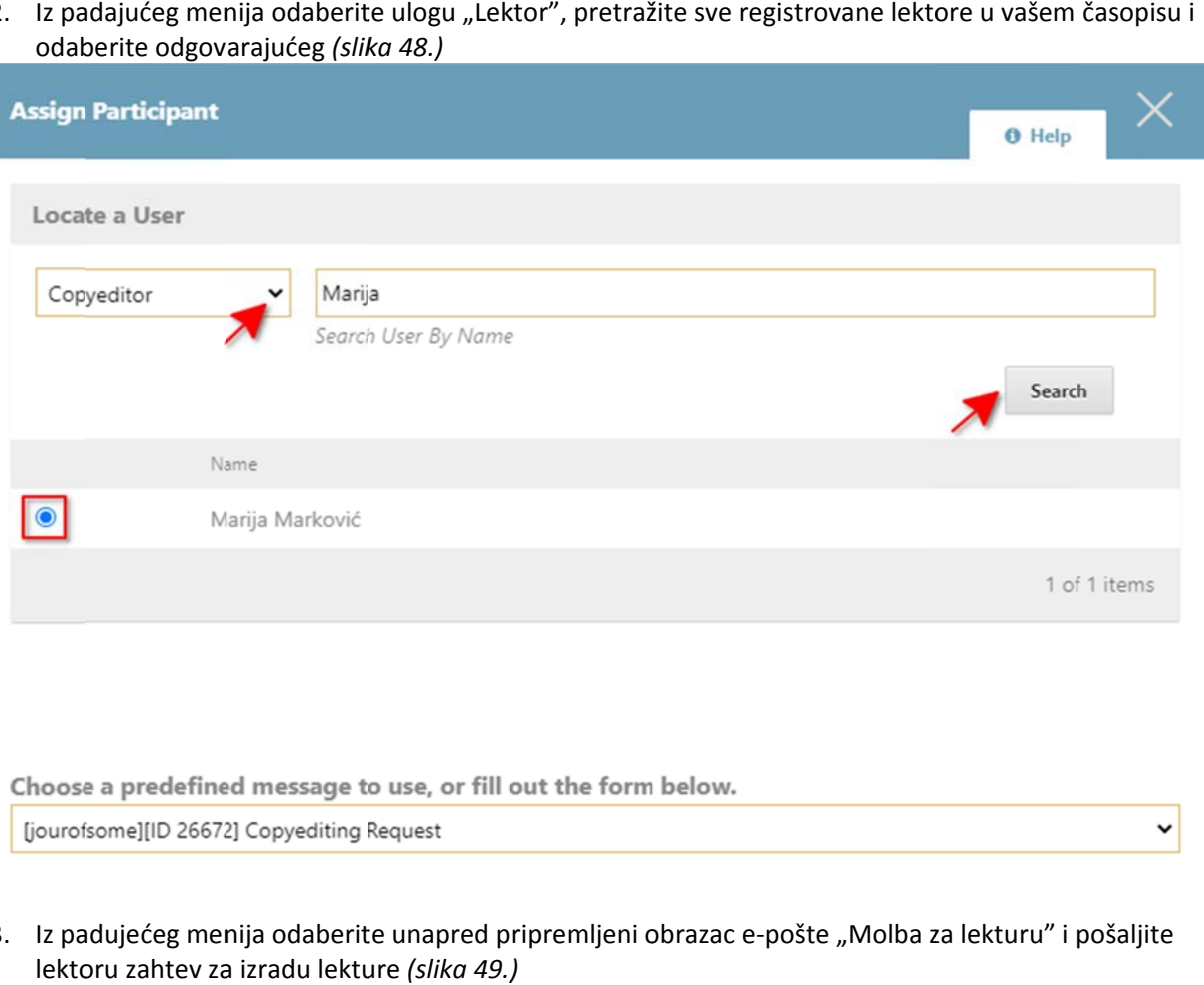

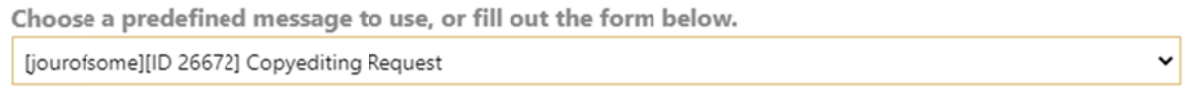

3. Iz padujećeg menija odaberite unapred pripremljeni obrazac e-pošte "Molba za lekturu" i pošaljite lektoru zahtev za izradu lekture *(slika 49.)* 

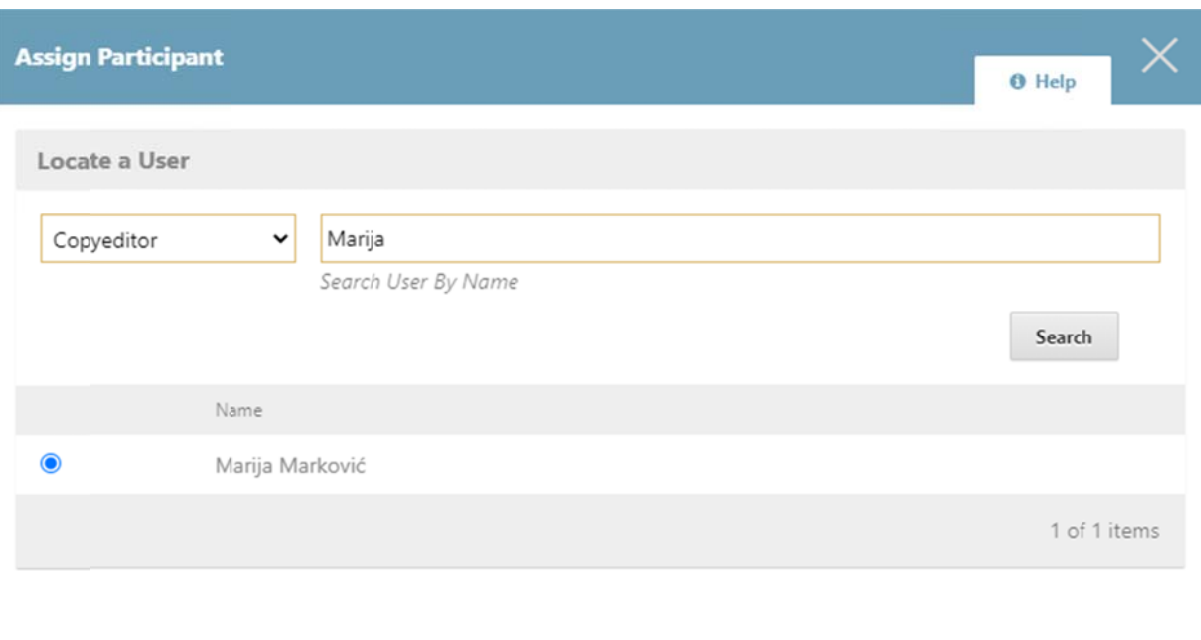

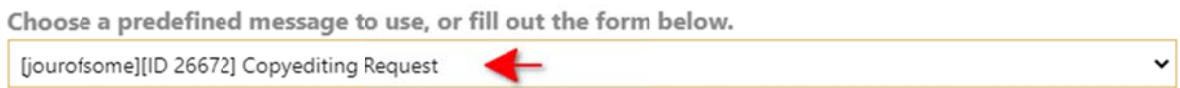

# **Produ kcija**

1. U fazi - "Lektura" kliknite na dugme "**Pošalji na produkciju**" u okviru uredničkih odluka u desnom okvir ru radnog me enija *(slika 5 50.)*

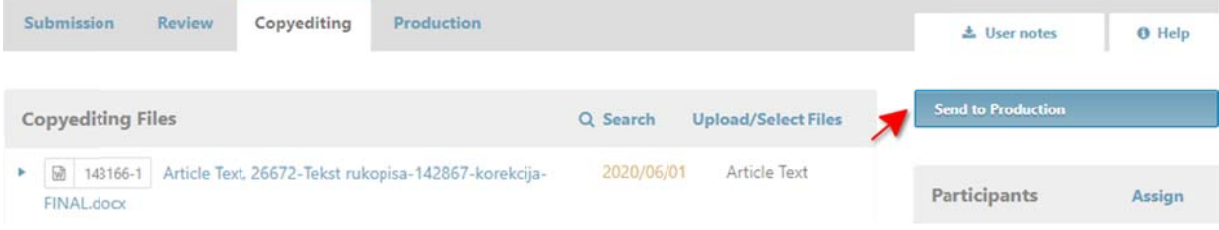

2. Odaberite rukopis za produkciju i sačuvajte odluku uredništva (slika 51.)

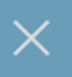

Select the files you would like to forward to the Production stage.

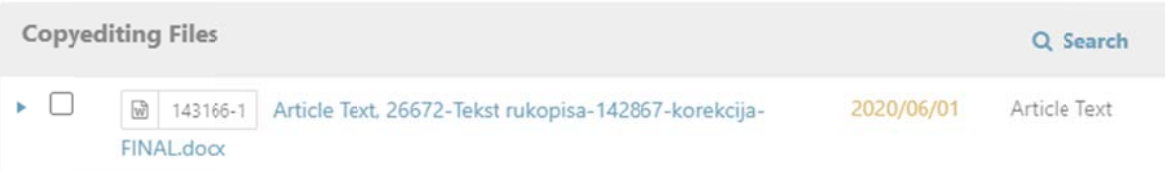

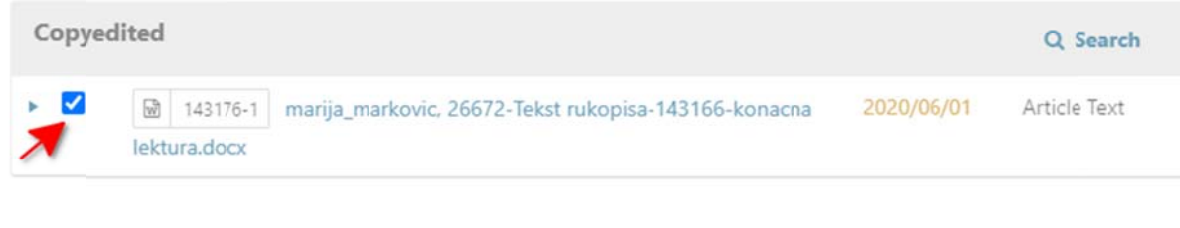

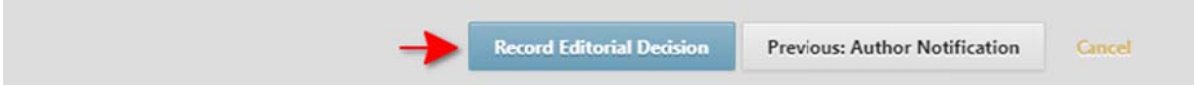

## **Prelom m**

Pre nego što pošaljete zahtev za izradu preloma grafičkom uredniku, kreirajte budući broj i rasporedite rukopis u isti, kako bi se generisala DOI oznaka.

Prateći korake, pošaljite zahtev za izradu preloma grafičkom uredniku:

1. D Dodelite graf fičkog uredn ika putem op pcije **"Dodeli i"** u listi učes snika *(slika 52 2.)*

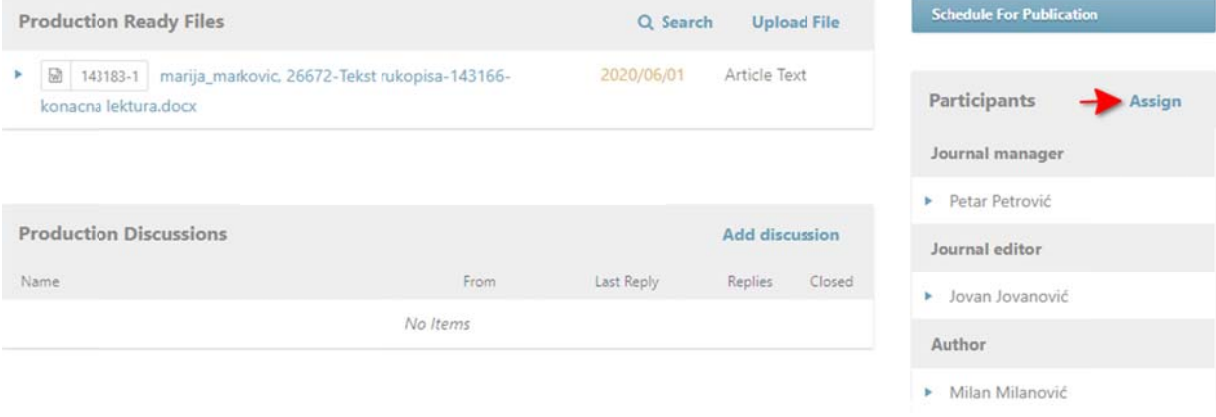

2. Iz padajućeg menija odaberite ulogu "Grafički urednik", pretražite sve registrovane grafičke u urednike u v ašem časopi su i odaberit te odgovaraju ućeg *(slika 53 3.)*

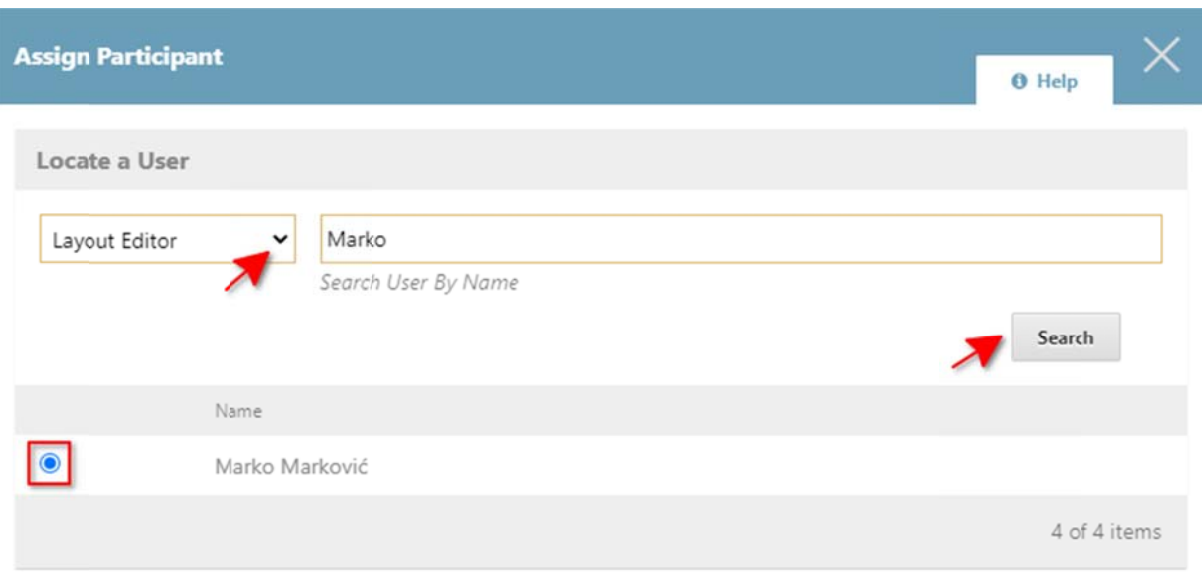

Choose a predefined message to use, or fill out the form below.

[jourofsome][ID 26672] Request Galleys

3. Iz padujećeg menija odaberite unapred pripremljeni obrazac e-pošte "Molba za prelom" i p pošaljite graf ičkom uredn niku zahtev *( (slika 54.)*

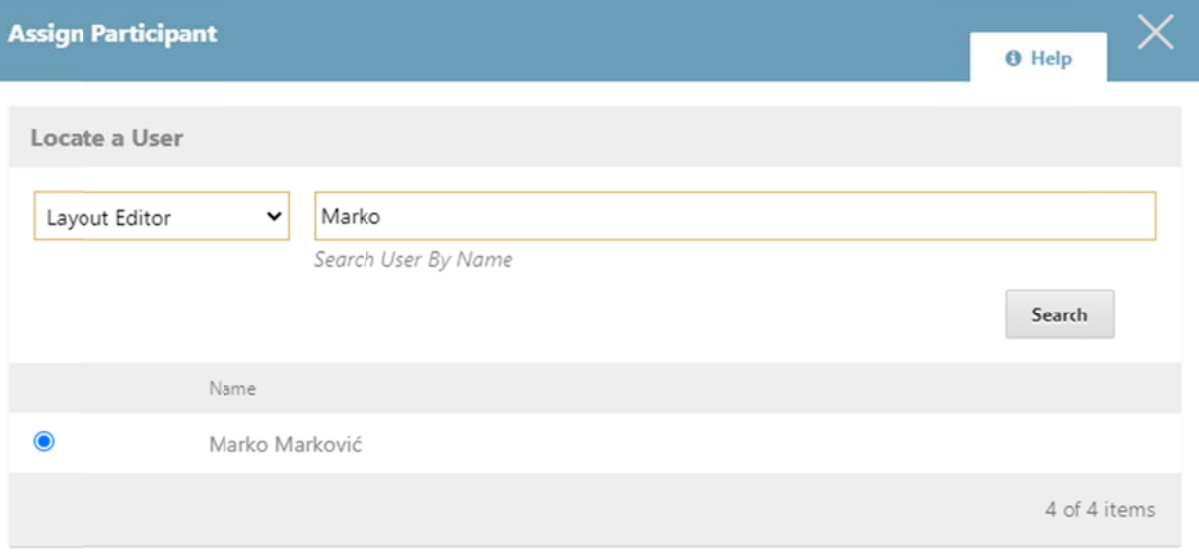

Choose a predefined message to use, or fill out the form below.

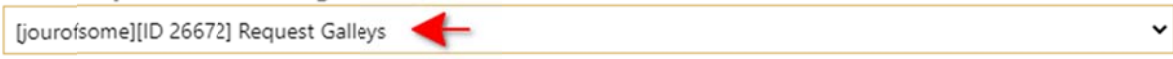

 $\check{}$ 

## **Korekt tura**

Nakon što grafički urednik postavi prelom, pošaljite korektoru zahtev za izradu korekture:

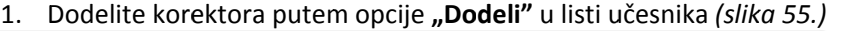

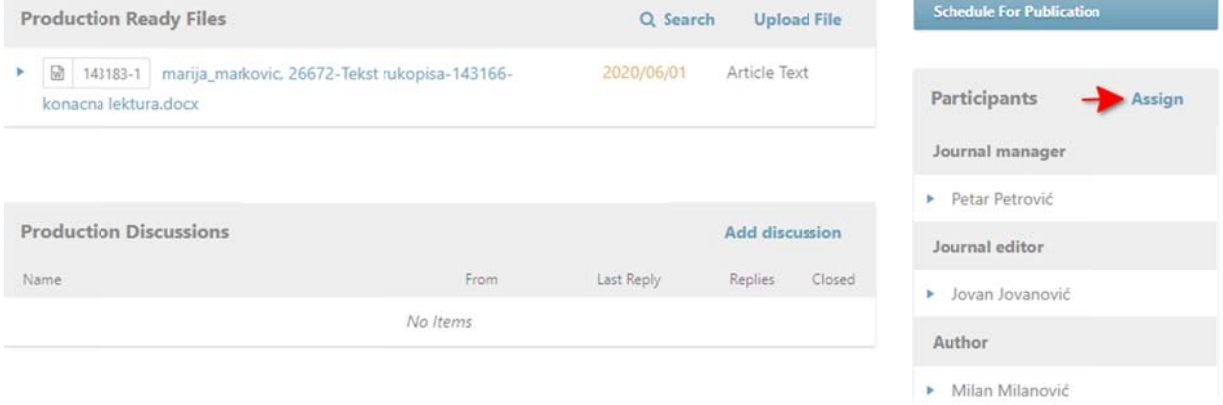

2. Iz padajućeg menija odaberite ulogu "Korektor", pretražite sve registrovane korektore u vašem č asopisu i od daberite odgo ovarajućeg *(s slika 56.)*

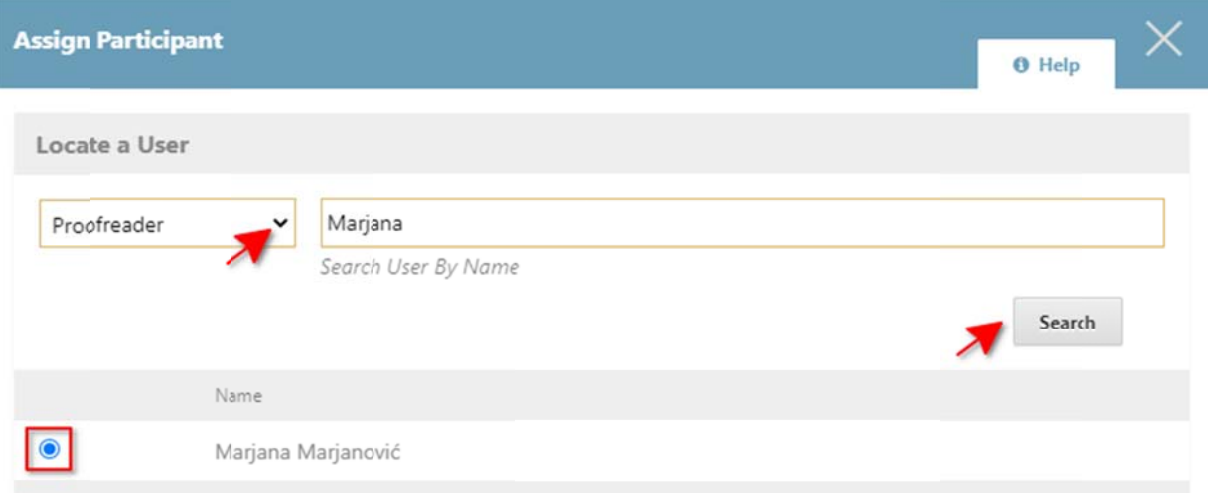

3. Pokrenite diskusiju sa korektorom klikom na opciju "Dodaj diskusiju" (slika 57.)

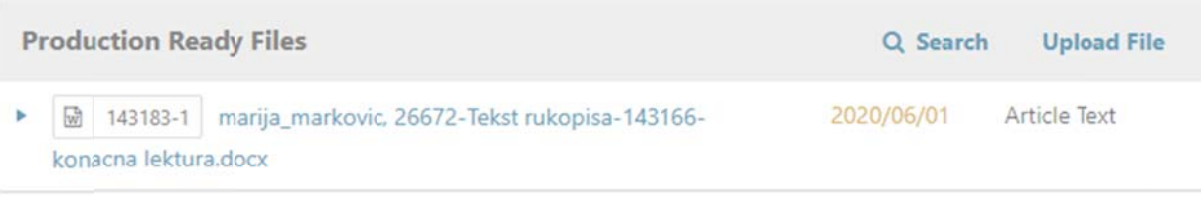

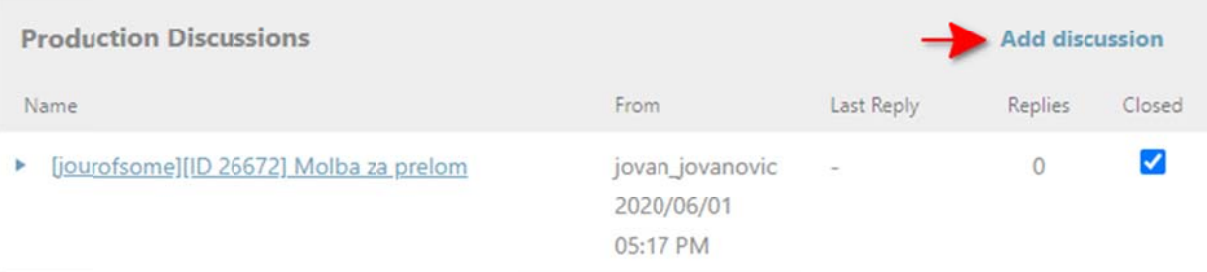

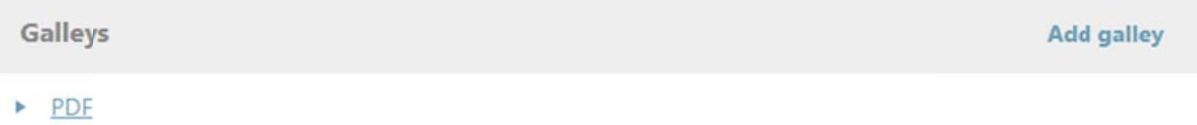

4. U okviru diskusije dodajte korektora kao učesnika i postavite prelom koji je podneo grafički urednik radi korekture (slika 58.)

## **Add discussion**

 $\Box$ 

 $\Box$ 

Z

 $\overline{\mathbf{z}}$ 

# Participants Milan Milanović, Author <milan.milanovic@ceon.rs> Marko Marković, Layout Editor <marko.markovic@ceon.rs> Marjana Marjanović, Proofreader <marjana.marjanovic@ceon.rs> Jovan Jovanović, Journal editor <jovan.jovanovic@ceon.rs>

 $\Box$ Petar Petrović, Journal manager <petar.petrovic@ceon.rs>

Subject\*

#### Message<sup>\*</sup>

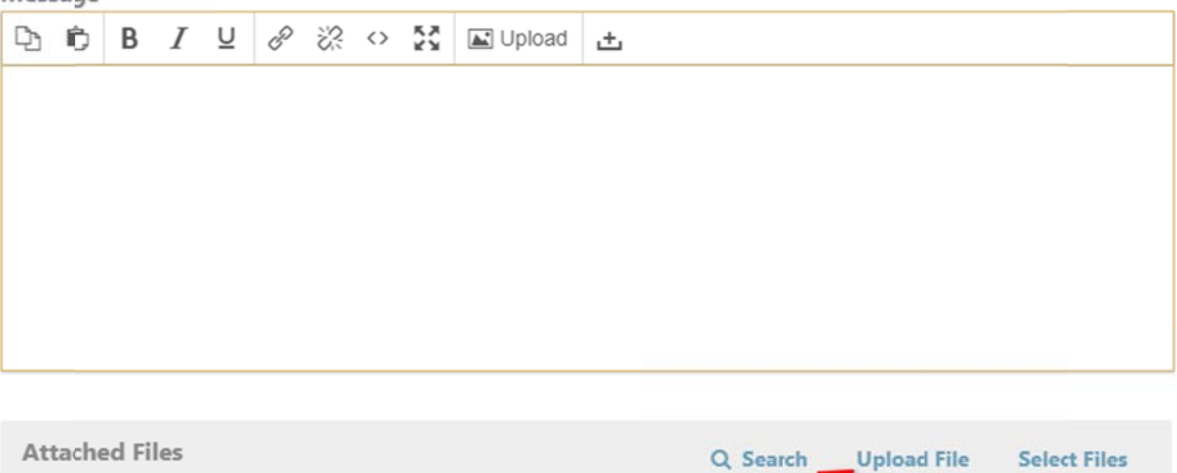

5. Konačnu verziju rukopisa za koju je urađen i prelom i korektura postavite u blok Prelom, putem o opcije **"Doda j / Izmeni da atoteku"** *(sli ika 59.)*

Ā

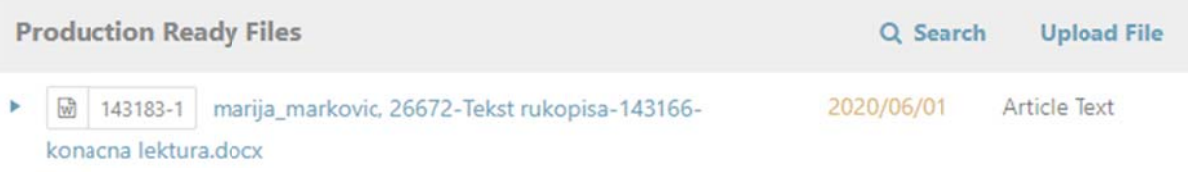

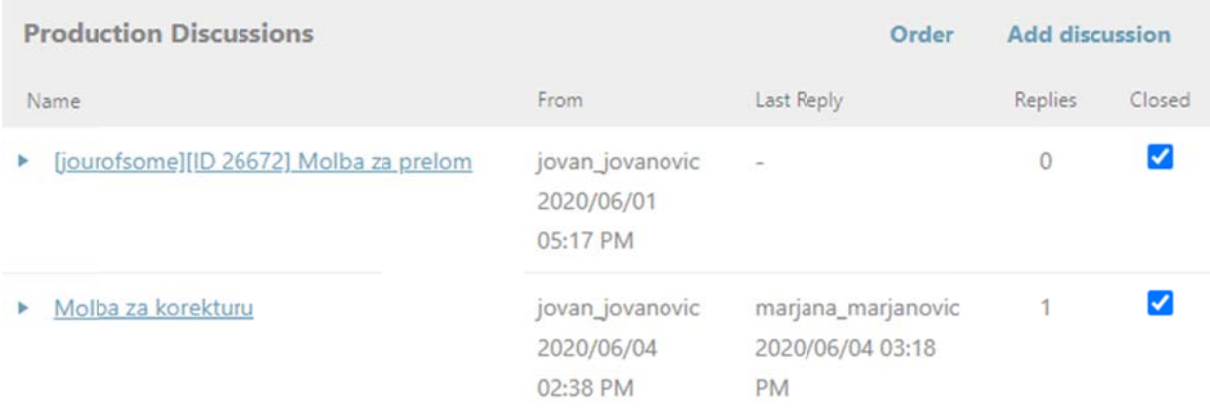

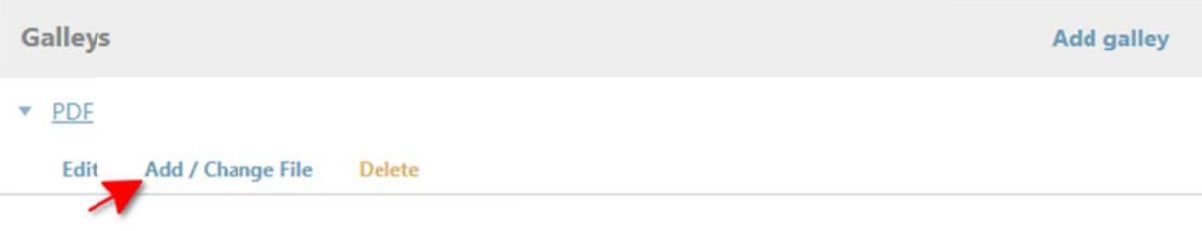

# **Kreira nje budu ćeg broja a**

Prateći korake, kreirajte novi (budući) broj časopisa:

1. U okviru upr avljačkog me enija sa leve strane kliknite na **"Brojevi / Budući brojevi"** *(slika 60.)*

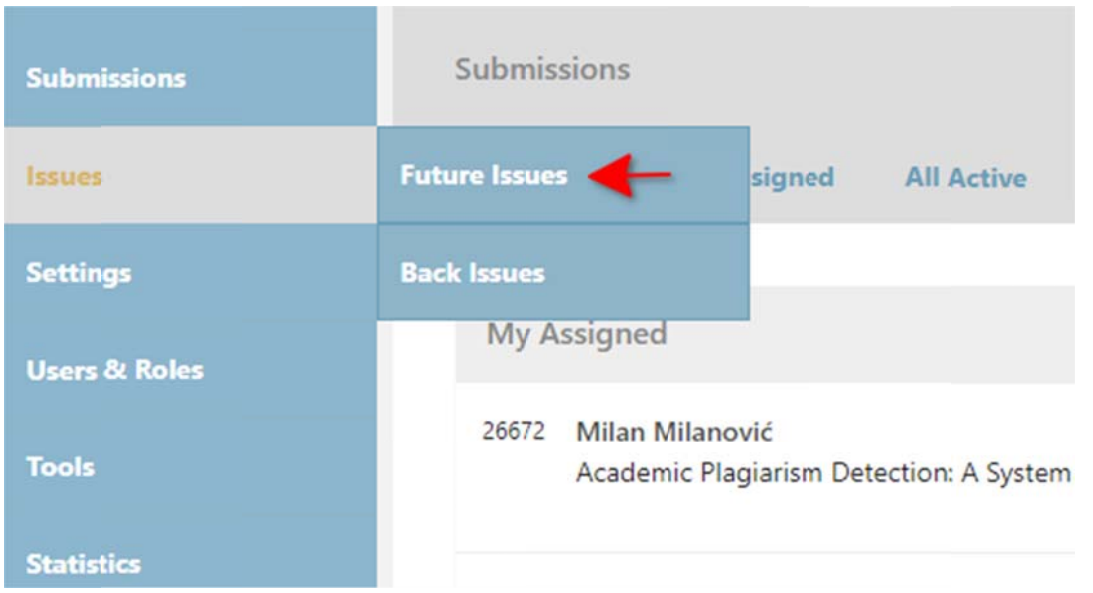

2. K reirajte nov i broj klikom na opciju **"K Kreiraj broj"** *(slika 61.)*

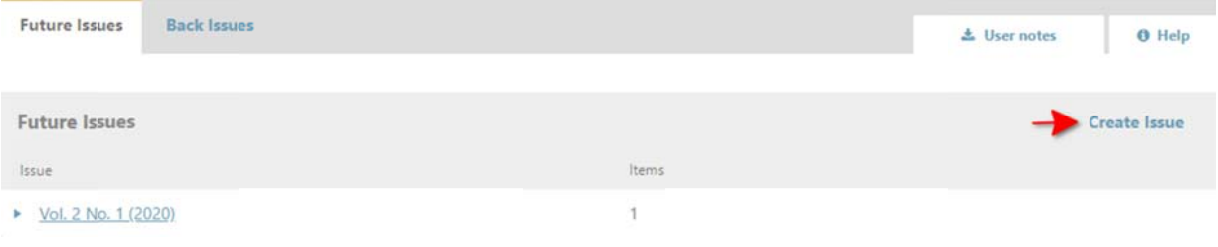

3. U Unesite iden tifikaciju nov vog broja *(sli ika 62.)*

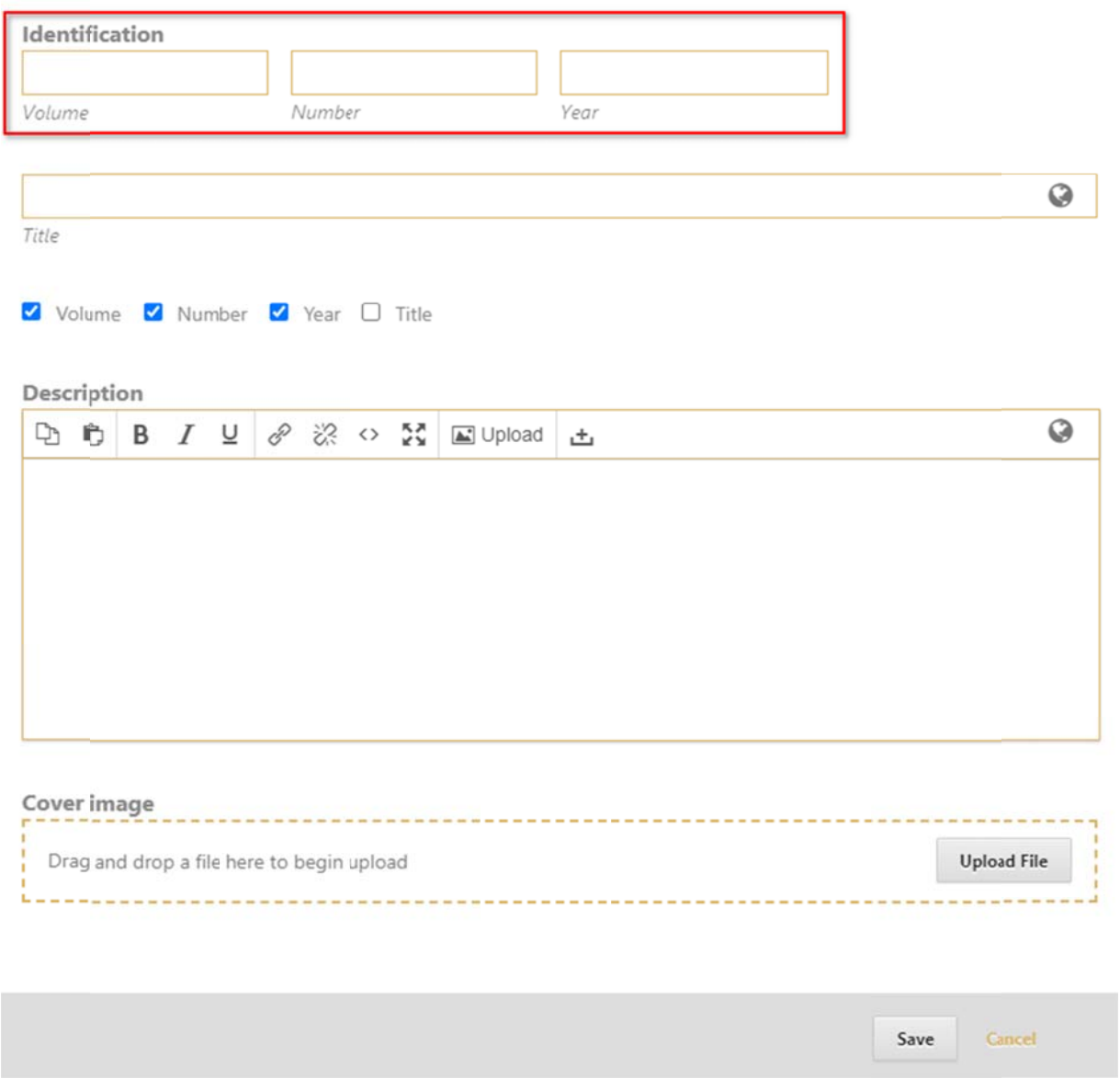

4. Postavite naslovnicu novog broja *(slika 63.)*

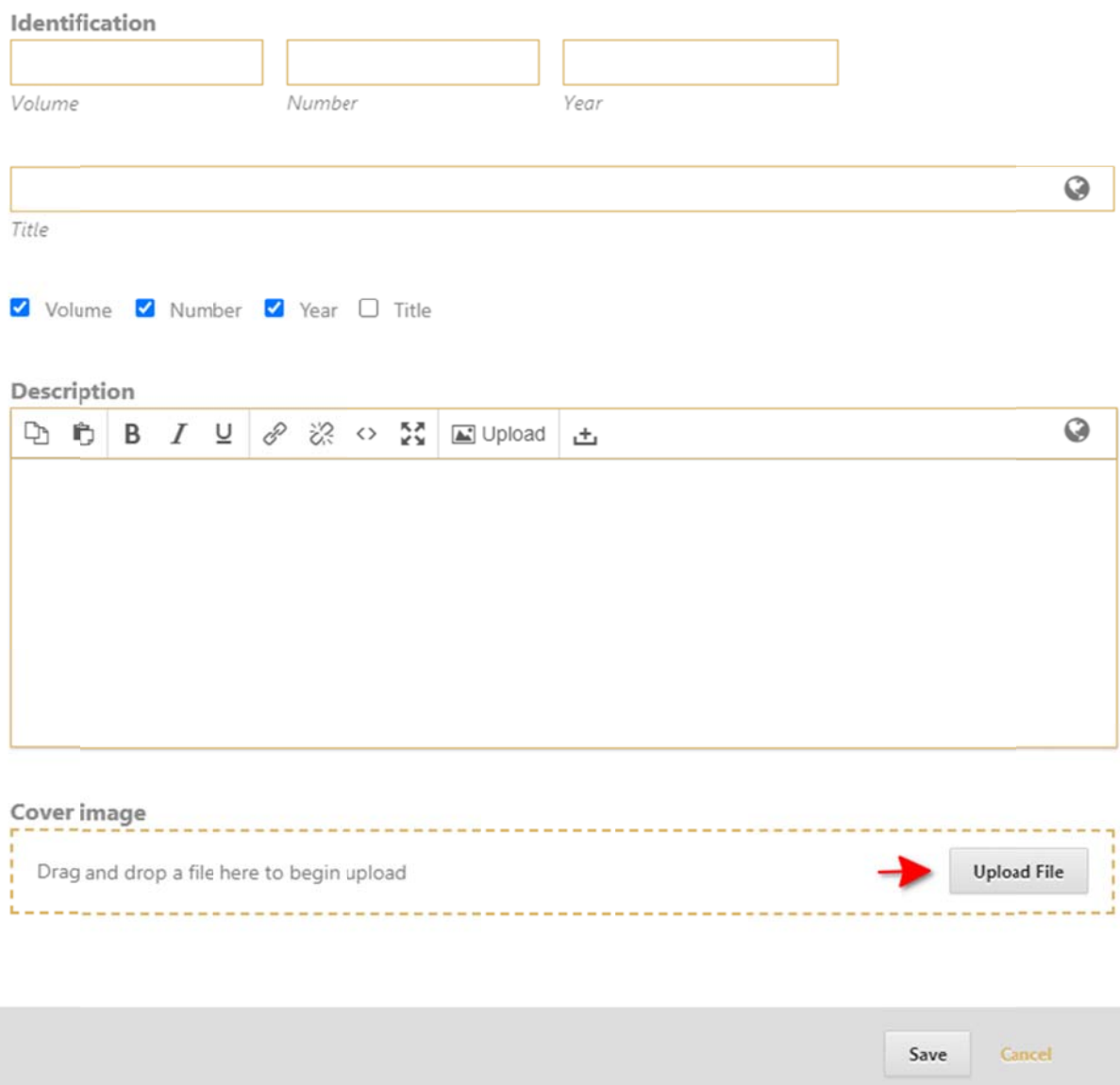

# Raspoređivanje rukopisa u budući broj i generisanje DOI oznake

Prateći korake, rasporedite rukopis u budući broj:

1. U fazi – "Produkcija" kliknite na dugme **"Planira se objavljivanje**" u okviru uredničkih odluka u d desnom okvi iru radnog m menija *(slika 6 64.)*

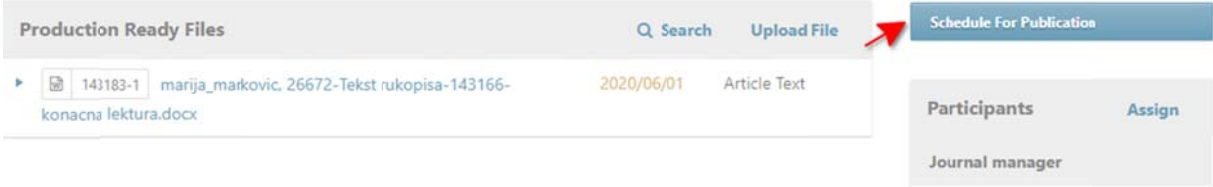

2. I Iz padajućeg menija odab berite broj u kom planirat te objavljivan nje rukopisa *(slika 65.)*

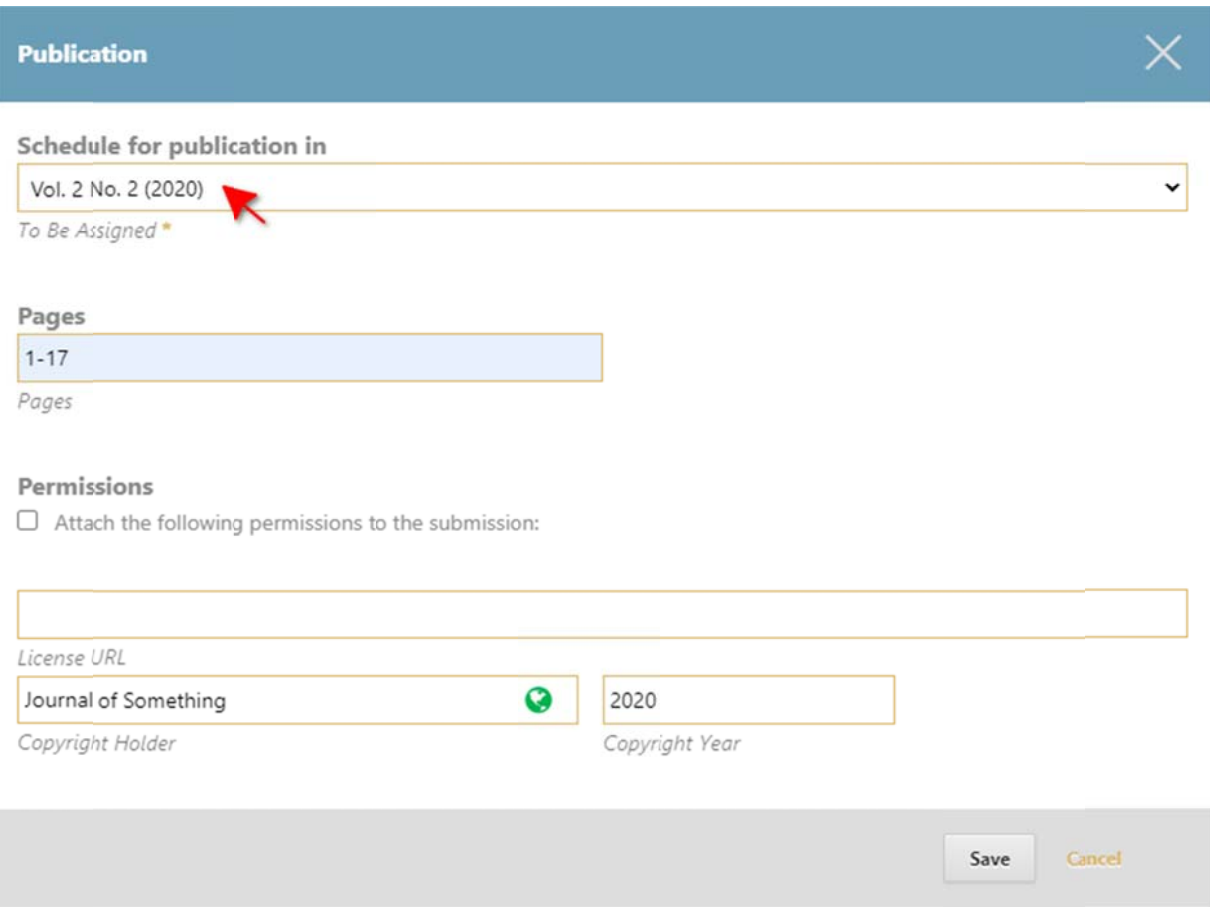

# 3. Unesite paginaciju i sačuvajte izmene *(slika 66.)*

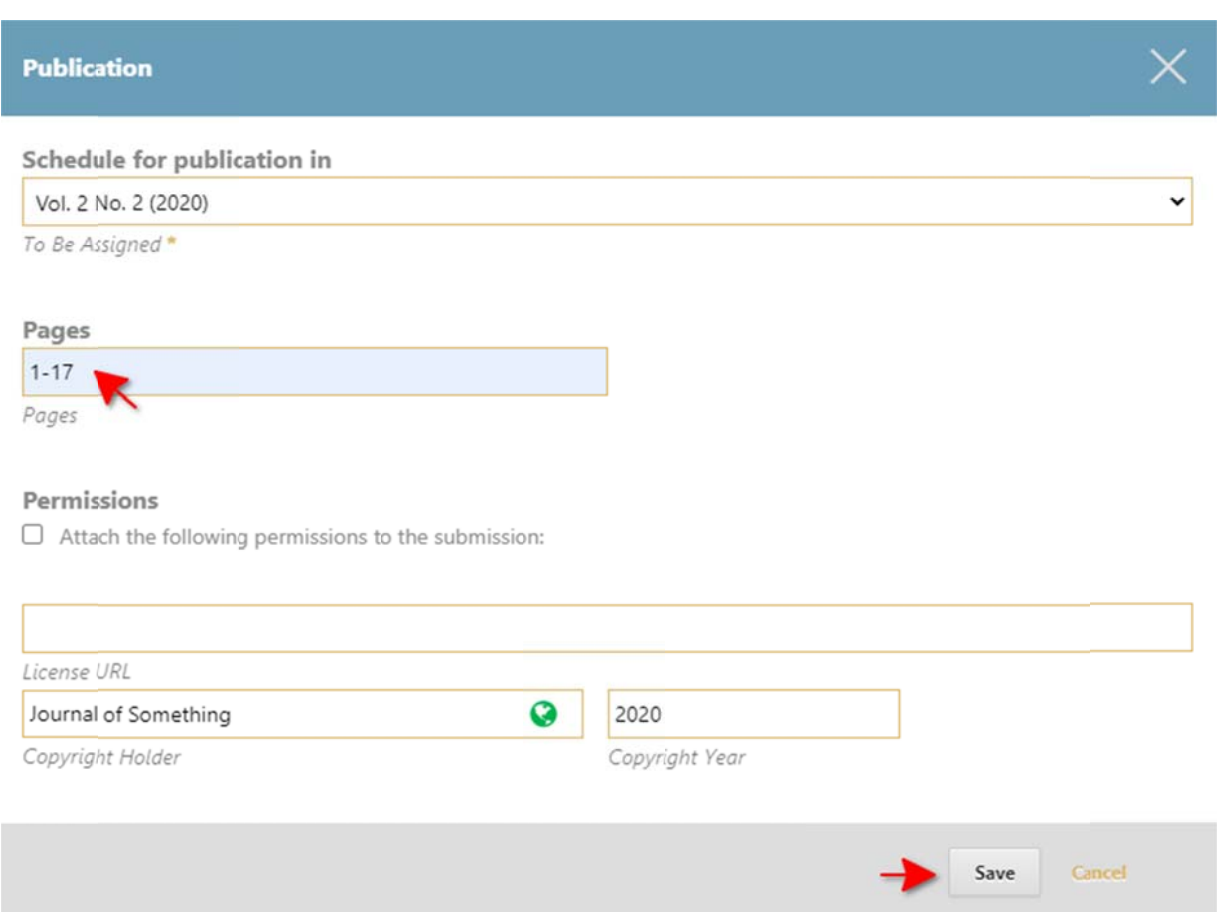

4. Nakon raspoređivanja rukopisa u budući broj, automatski generisanu DOI oznaku pronađite<br>klikom na Metapodaci / Identifikatori (slika 67.)

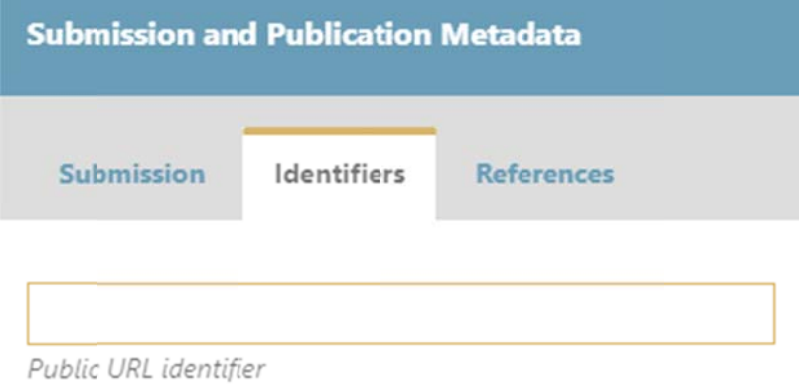

DOI

10.5937/jourofsome2-26672

The DOI is assigned to this article.

# **Objavl ljivanje b roja**

Prateći korake, objavite kreirani broj časopisa:

1. U okviru upravljačkog menija sa leve strane kliknite na "Brojevi / Budući brojevi" (slika 68.)

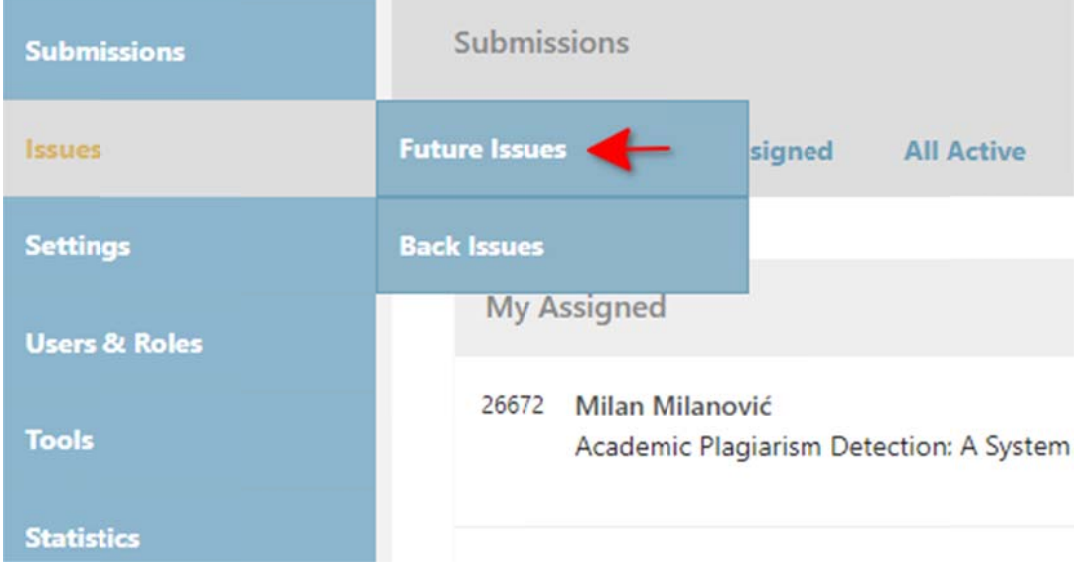

- 2. K Kliknite na p lavu strelicu uz kreirani b broj
- 3. U okviru pod dmenija klikn ite na opciju u **"Objavi bro oj časopisa"** *( (slika 69.)*

**Future Issues Back Issues** 

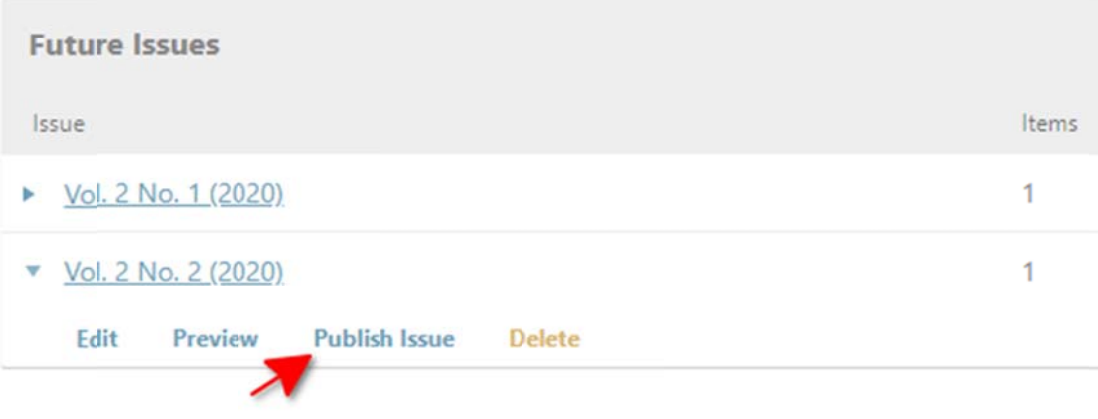

# **Za recenzente**

Izradite recenziju u tri koraka:

1. Zahtev – odgovorite na zahtev urednika putem opcije "Izradiću recenziju" ili "Nisam u mogućnosti **da iz zradim recen nziju"** *(slika 7 70.)*

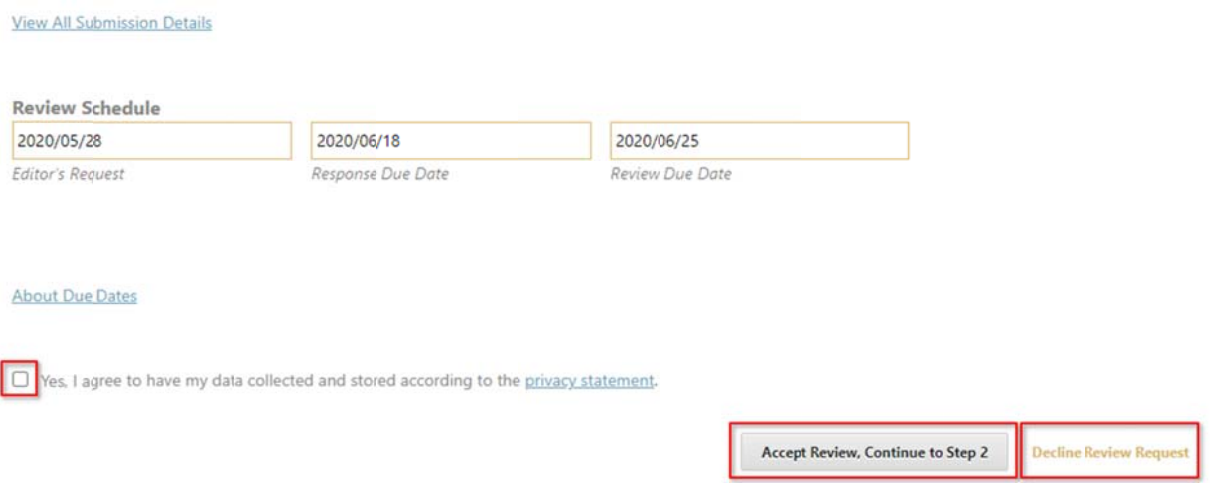

#### 2. **Uputstva** – preuzmite uputstva za recenzente

#### 3. **Dato oteka i recen nzija (Recenz zija rukopisa) ):**

- o Preuzmite rukopis za recenziju sa dodacima, ako postoje
- o Unesite komentare za autore i urednika u odgovarajuća polja, odnosno popunite recenzentski o obrazac

#### o Postavite (eventualno) datoteku rukopisa sa svojim komentarima (slika 71.)

#### Upload

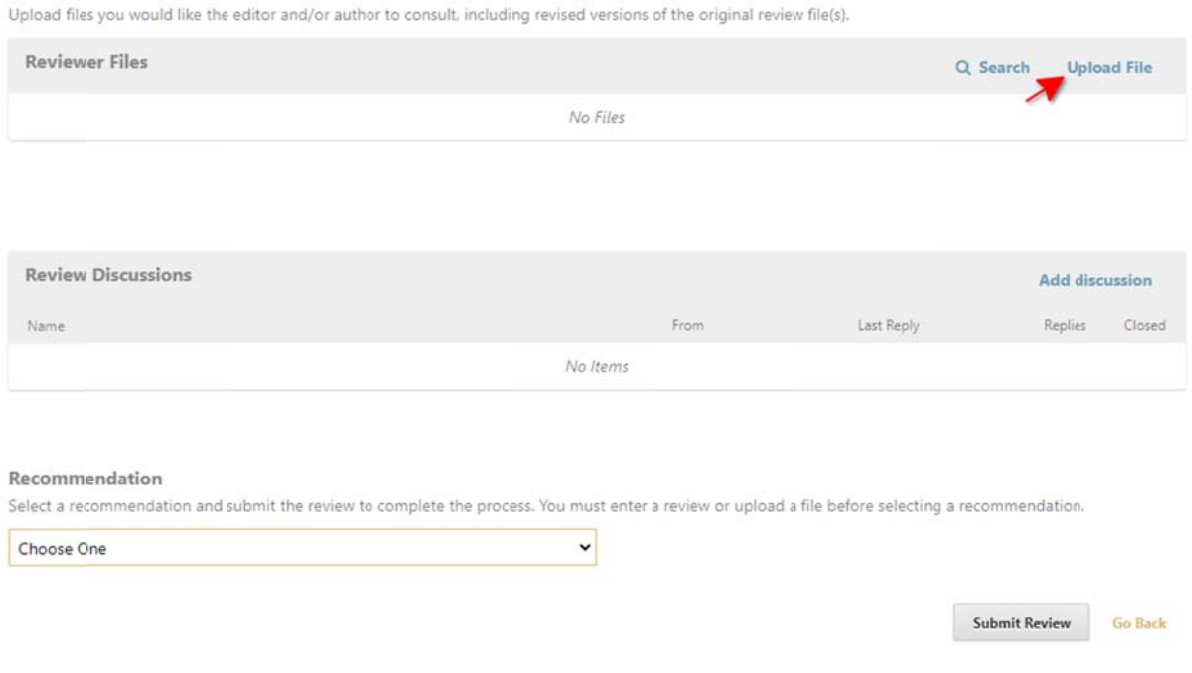

o lzaberite jednu od preporuka iz padajućeg menija i predajte recenziju uredniku klikom na dugme **" "Predaj rece enziju"** *(slika 72.)*

#### Upload

Upload files you would like the editor and/or author to consult, including revised versions of the original review file(s).

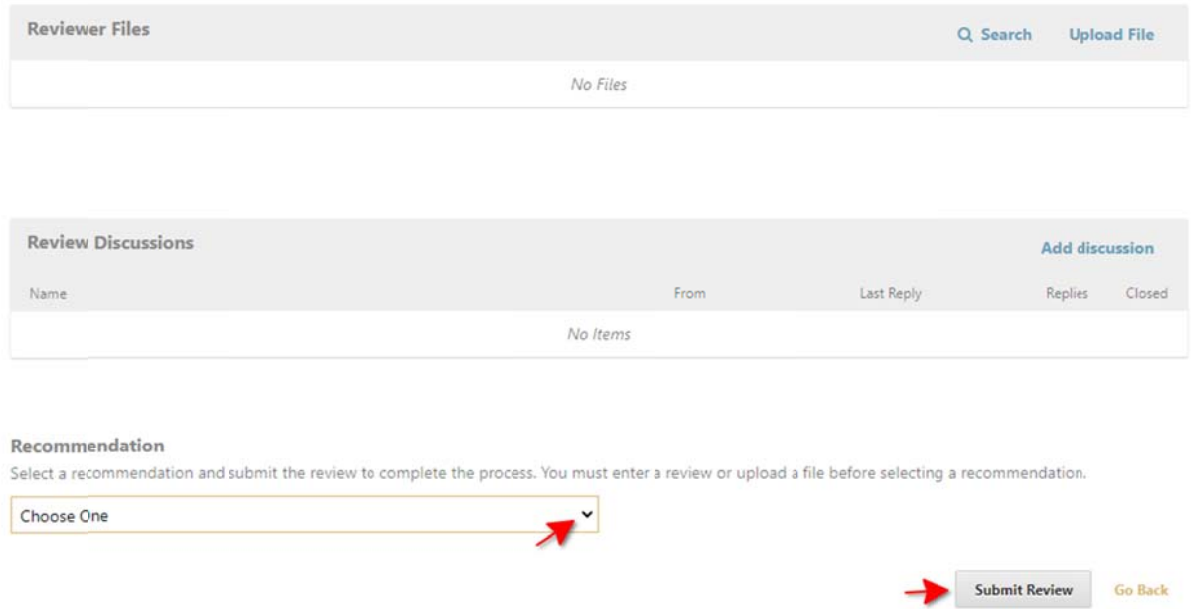

# **Za le ktore**

Prateći korake, uradite lekturu rukopisa:

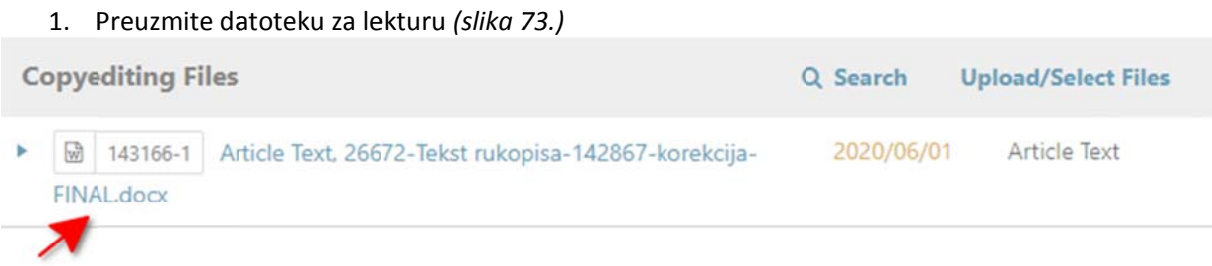

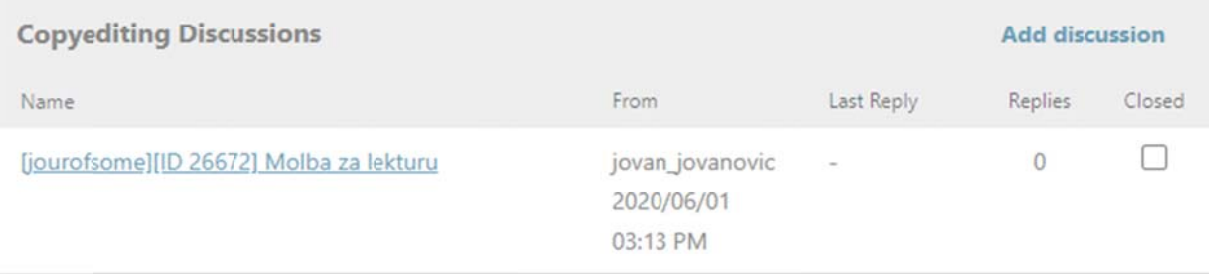

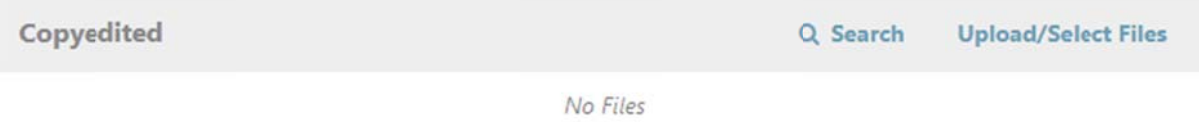

2. U skladu sa uputstvima, uradite lekturu na svom računaru

## 3. Pokrenite diskusiju sa autorom klikom na opciju **"Dodaj diskusiju"** *(slika 74.)*

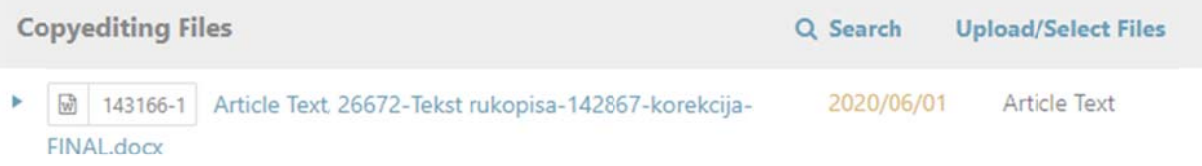

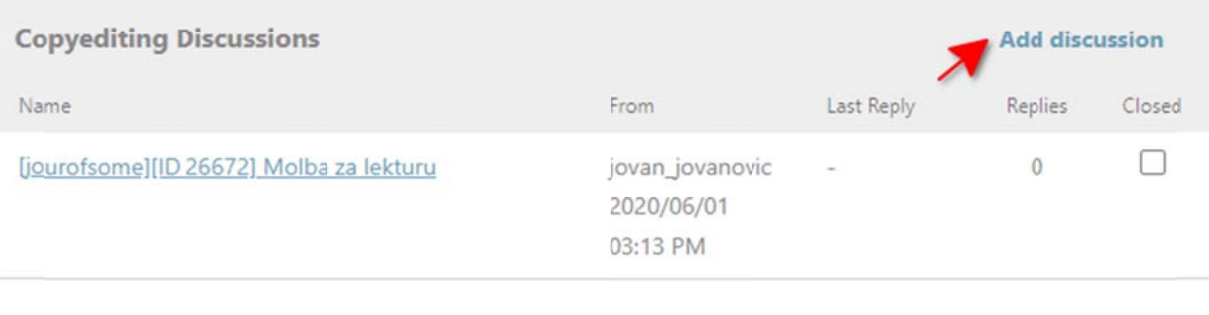

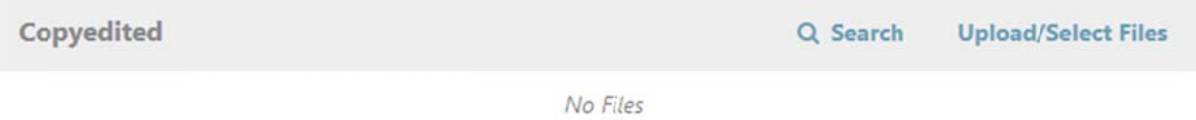

4. U okviru diskusije dodajte autora kao učesnika i postavite lektorisanu datoteku na uvid i o odobrenje au utoru *(slika 7 75.)*

# **Add discussion**

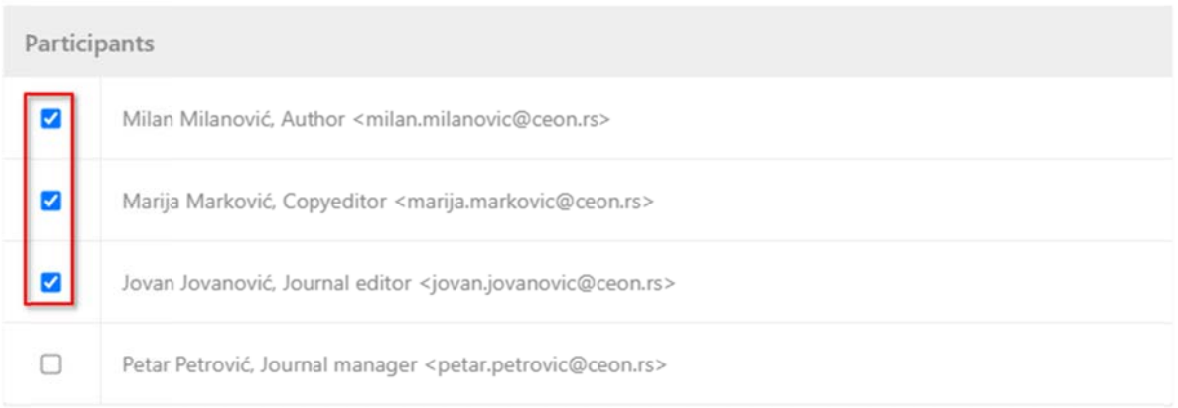

## Subject \*

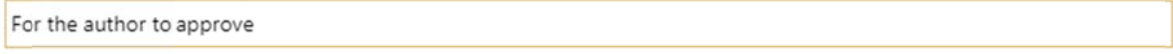

#### Message \*

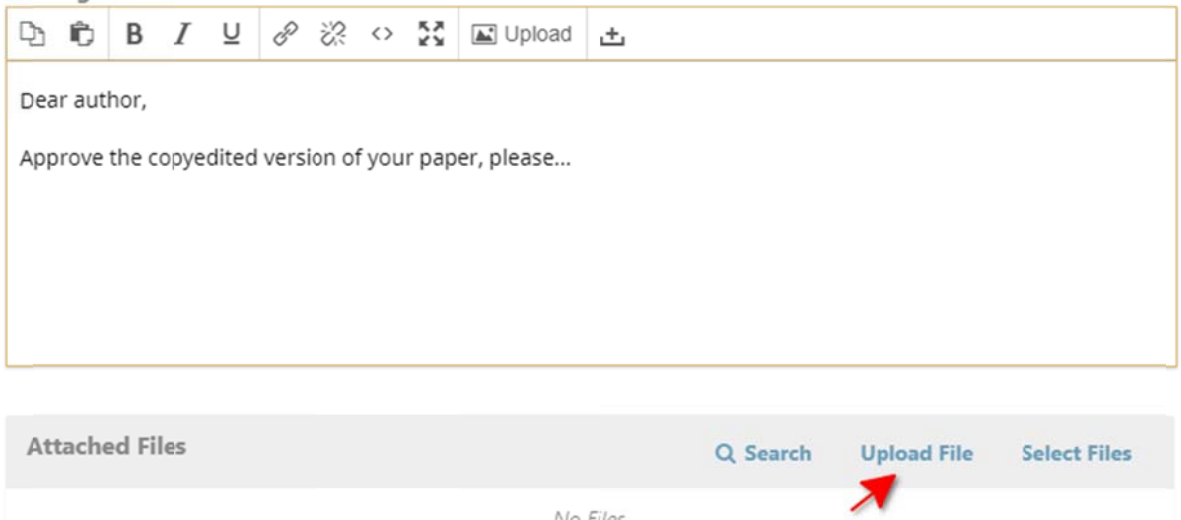

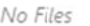

5. Postavite konačnu verziju lekture u blok Lektura putem opcije "Postavi/odaberi datoteke" (slika  $76.$ 

 $\times$ 

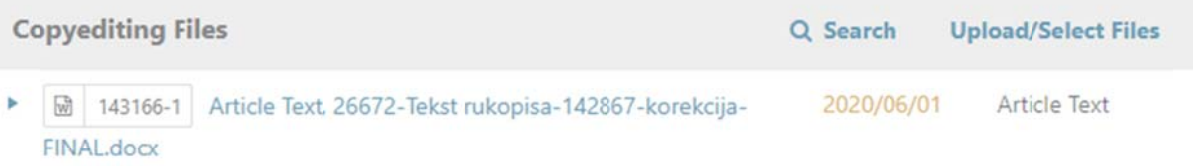

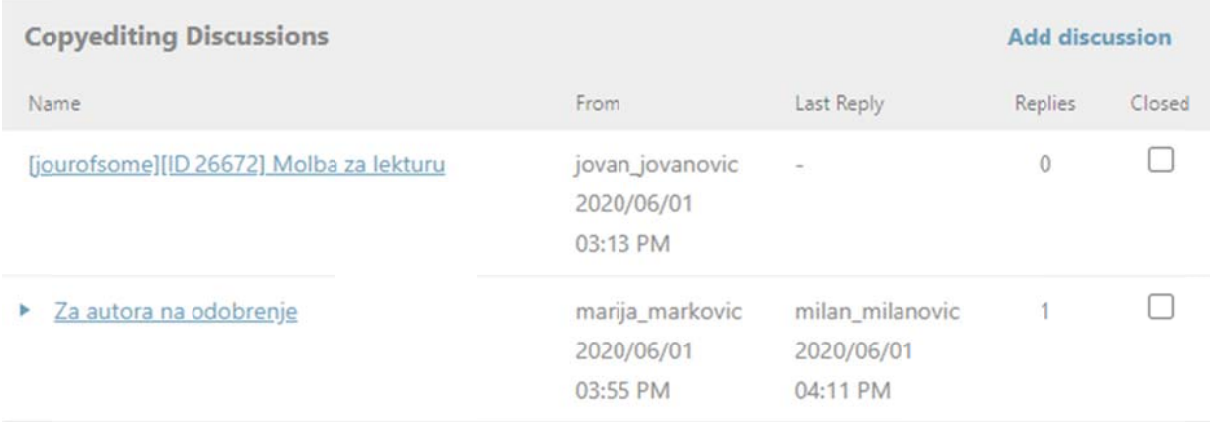

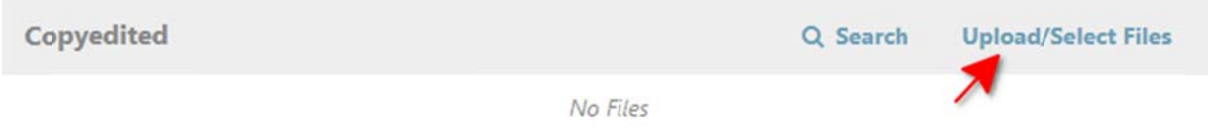

# **Za gr rafičke u urednik ke**

Prateći korake, uradite prelom rukopisa:

1. Preuzmite datoteku za prelom (slika 77.)

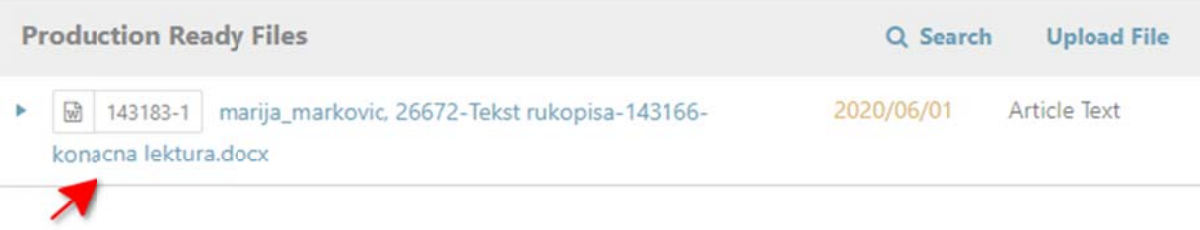

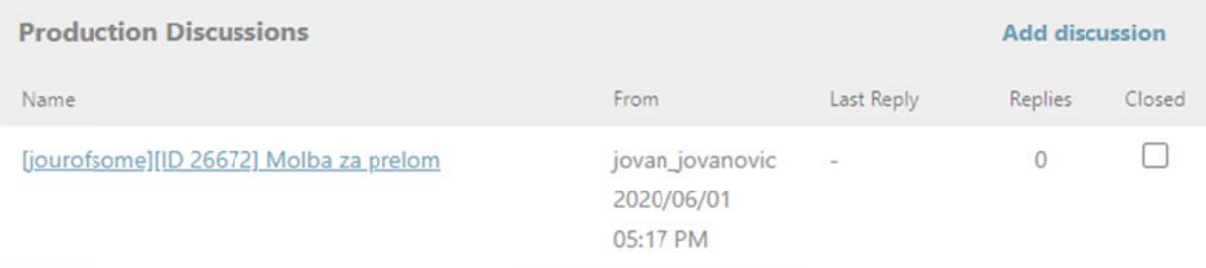

Galleys

**Add galley** 

No Items

## 2. Preuzmite DOI oznaku klikom na Metapodaci / Identifikatori (slika 78.)

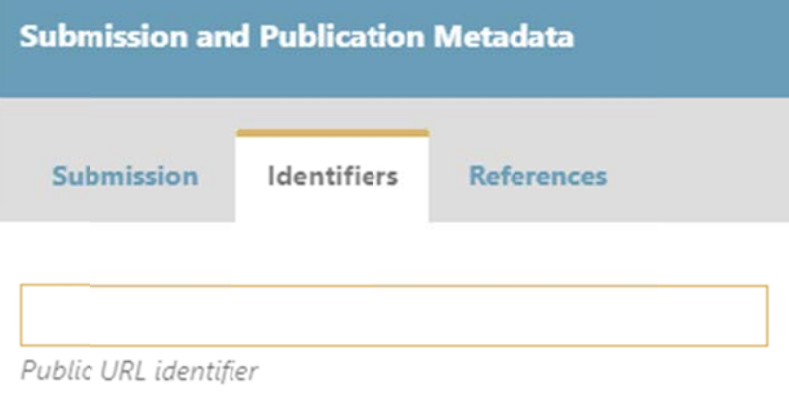

DOI

10.5937/jourofsome2-26672

The DOI is assigned to this article.

3. Putem opcije "Postavi prelom" postavite prelom na sledeći način (slika 79.):

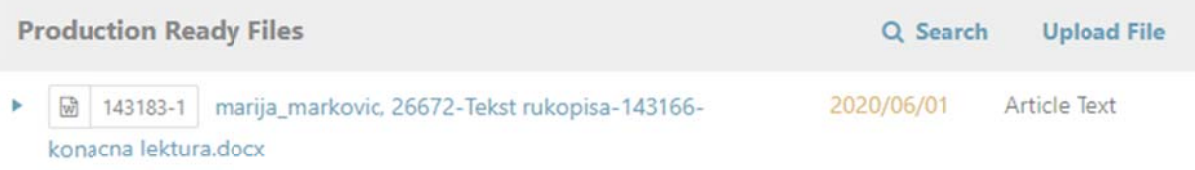

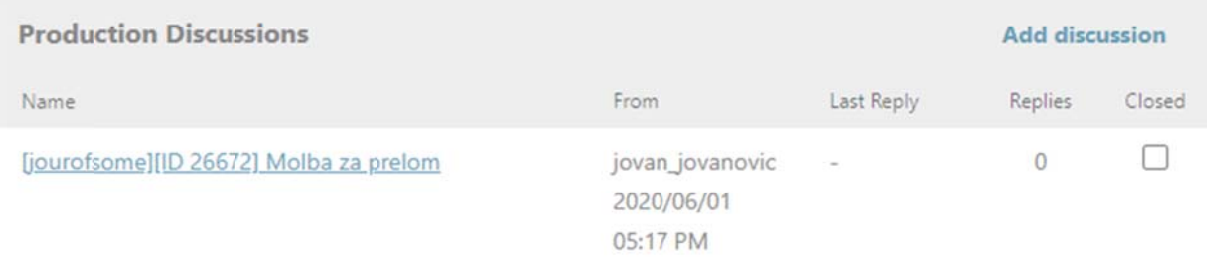

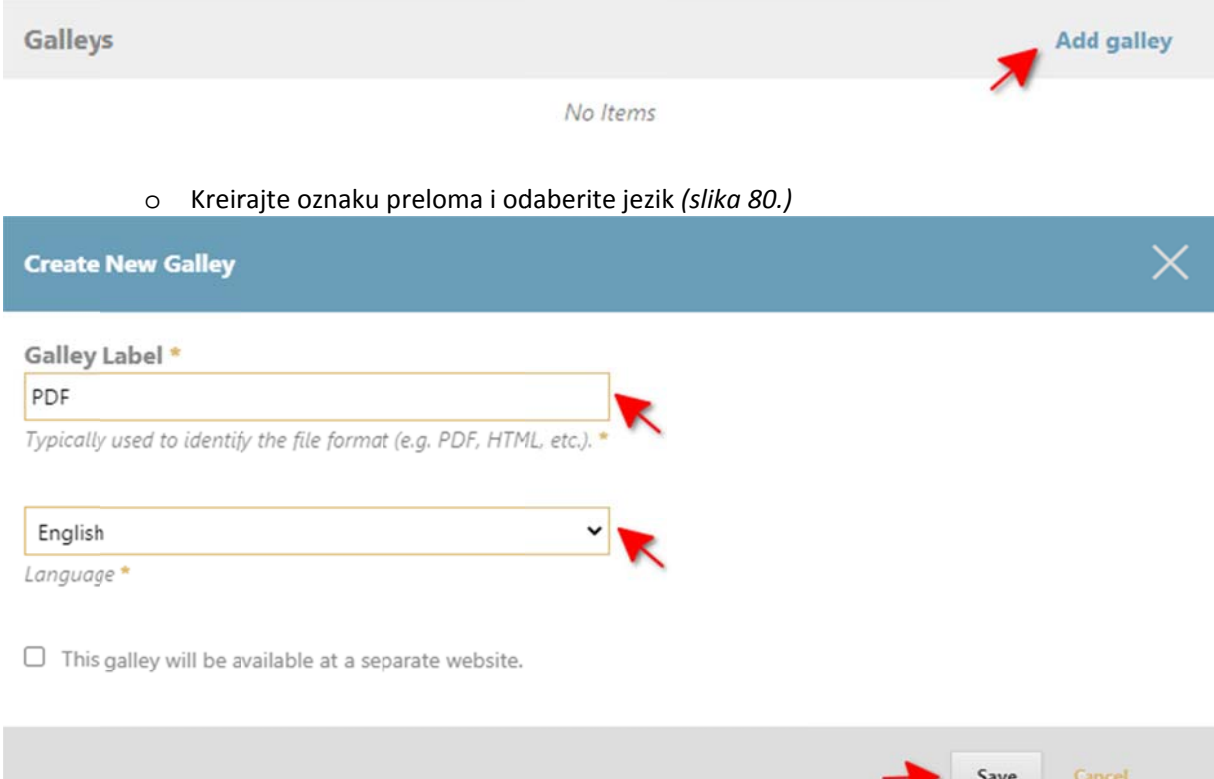

o kliknite na plavu strelicu uz oznaku preloma i u okviru podmenija postavite datoteku pute em opcije **"Do odaj / Izmen ni datoteku"** *(slika 81.)*

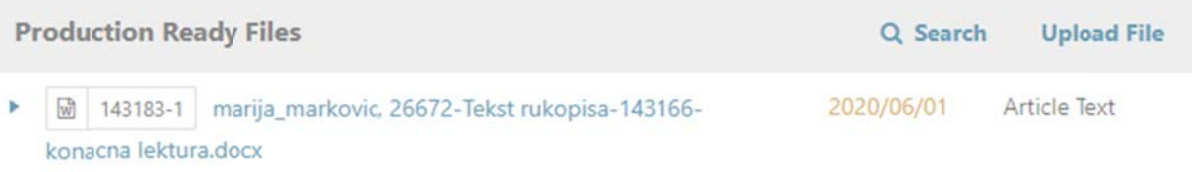

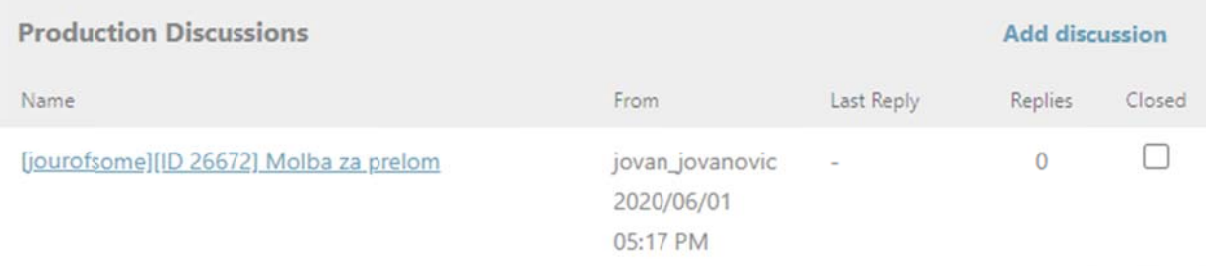

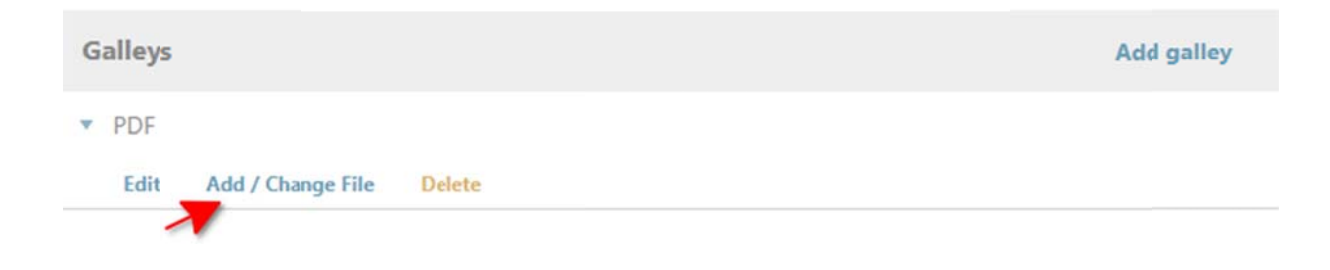

# **Za korektore**

Prateći k korake, uradi te korekturu u rukopisa:

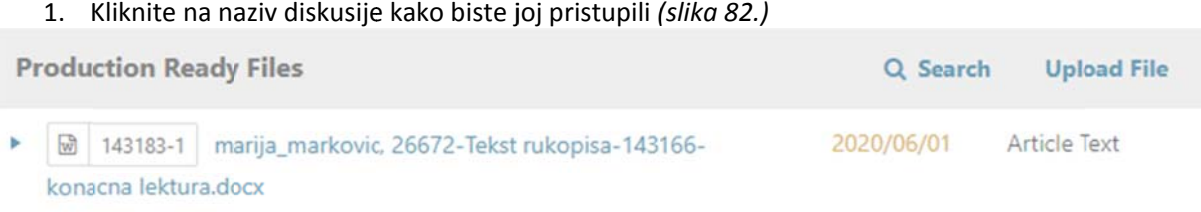

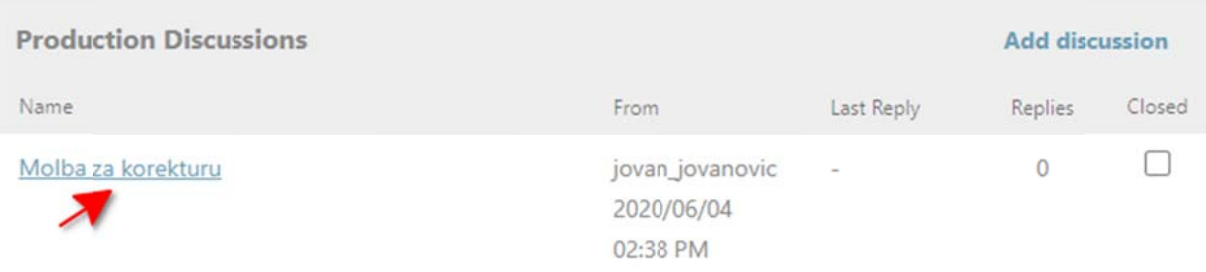

2. Preuzmite datoteku za korekturu, uradite korekturu i postavite konačnu verziju preloma u okviru o opcija **"Doda aj poruku"** i **" "Postavi dato oteku"** *(slika a 83.)*

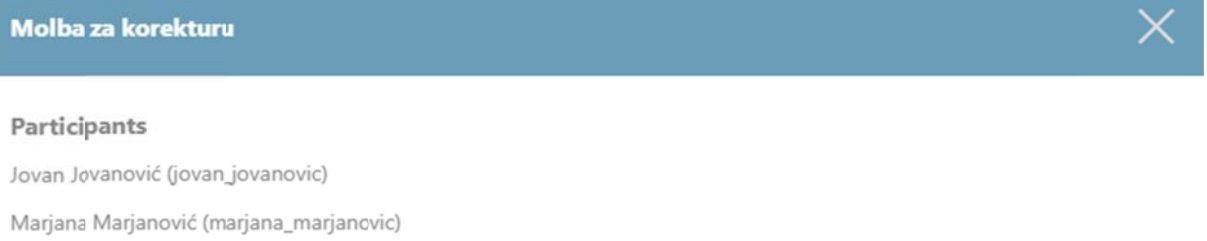

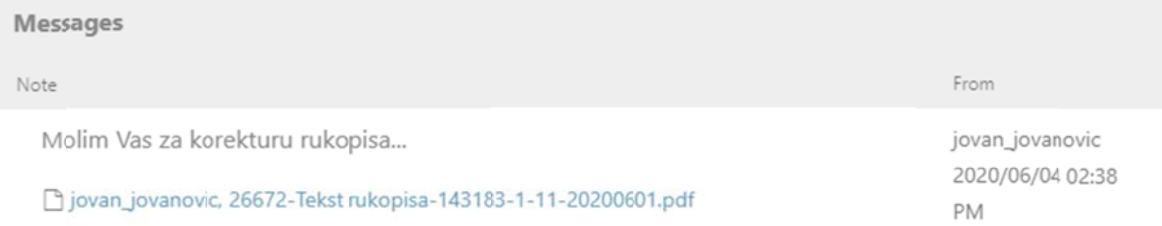

#### Message<sup>\*</sup>

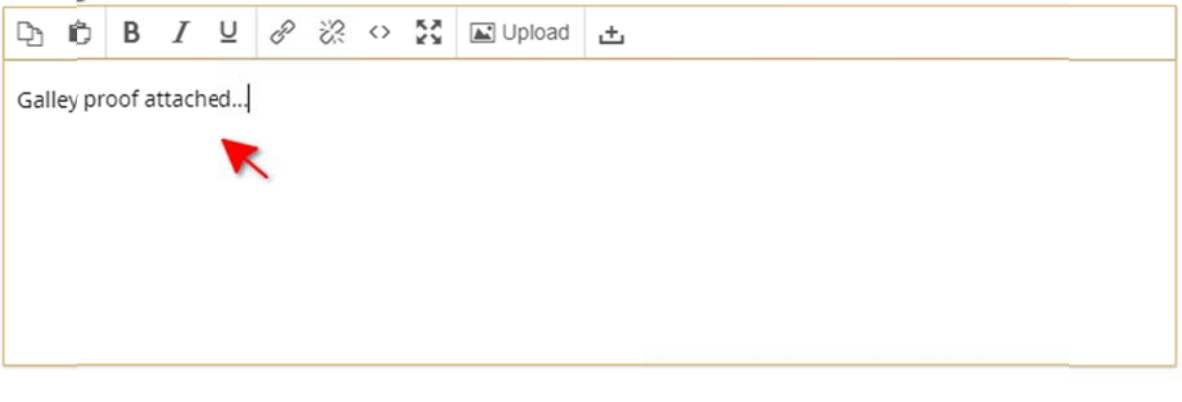

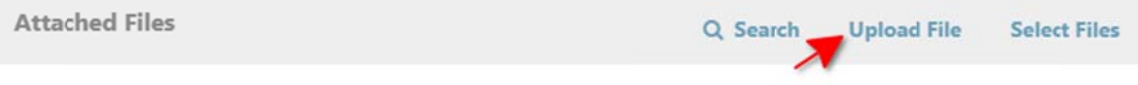